МІНІСТЕРСТВО ОСВІТИ І НАУКИ УКРАЇНИ ДЕРЖАВНИЙ ВИЩИЙ НАВЧАЛЬНИЙ ЗАКЛАД «ДОНЕЦЬКИЙ НАЦІОНАЛЬНИЙ ТЕХНІЧНИЙ УНІВЕРСИТЕТ» АВТОМОБІЛЬНО-ДОРОЖНІЙ ІНСТИТУТ

Кафедра «Транспортні технології»

# **МЕТОДИЧНІ ВКАЗІВКИ ДО ВИКОНАННЯ ПРАКТИЧНИХ РОБІТ ІЗ ДИСЦИПЛІНИ «ІНФОРМАЦІЙНІ ТЕХНОЛОГІЇ ТА КОМП'ЮТЕРНЕ ДІЛОВЕДЕННЯ» (ДЛЯ СТУДЕНТІВ НАПРЯМУ ПІДГОТОВКИ 6.070101 «ТРАНСПОРТНІ ТЕХНОЛОГІЇ (ЗА ВИДАМИ ТРАНСПОРТУ)» ТА СПЕЦІАЛЬНОСТІ 7.07010102 «ОРГАНІЗАЦІЯ ПЕРЕВЕЗЕНЬ І УПРАВЛІННЯ НА ТРАНСПОРТІ**

**16/106–2014–02**

Горлівка **–** 2014

#### МІНІСТЕРСТВО ОСВІТИ І НАУКИ УКРАЇНИ ДЕРЖАВНИЙ ВИЩИЙ НАВЧАЛЬНИЙ ЗАКЛАД «ДОНЕЦЬКИЙ НАЦІОНАЛЬНИЙ ТЕХНІЧНИЙ УНІВЕРСИТЕТ» АВТОМОБІЛЬНО-ДОРОЖНІЙ ІНСТИТУТ

«ЗАТВЕРДЖУЮ» Директор АДІ ДВНЗ «ДонНТУ» М. М. Чальцев ………………………….. 2014 р.

Кафедра «Транспортні технології»

# **МЕТОДИЧНІ ВКАЗІВКИ ДО ВИКОНАННЯ ПРАКТИЧНИХ РОБІТ ІЗ ДИСЦИПЛІНИ «ІНФОРМАЦІЙНІ ТЕХНОЛОГІЇ ТА КОМП'ЮТЕРНЕ ДІЛОВЕДЕННЯ» (ДЛЯ СТУДЕНТІВ НАПРЯМУ ПІДГОТОВКИ 6.070101 «ТРАНСПОРТНІ ТЕХНОЛОГІЇ (ЗА ВИДАМИ ТРАНСПОРТУ)» ТА СПЕЦІАЛЬНОСТІ 7.07010102 «ОРГАНІЗАЦІЯ ПЕРЕВЕЗЕНЬ І УПРАВЛІННЯ НА ТРАНСПОРТІ (ЗА ВИДАМИ ТРАНСПОРТУ)»)**

# **16/106–2014–02**

«РЕКОМЕНДОВАНО» Навчально-методична комісія факультету «Транспортні технології» Протокол № 3 від 12.02.2014 р. «РЕКОМЕНДОВАНО» Кафедра «Транспортні технології» Протокол № 4 від 22.01.2014 р.

Горлівка 2014

Інформаційні технології та комп'ютерне діловедення

### УДК 656.13(071)

Методичні вказівки до виконання практичних робіт із дисципліни «Інформаційні технології та комп'ютерне діловедення» (для студентів напряму підготовки 6.070101 «Транспортні технології (за видами транспорту)» та спеціальності 7.07010102 «Організація перевезень і управління на транспорті (за видами транспорту)») [Електронний ресурс] / укладачі: Т. О. Самісько, Н. О. Селезньова, О. М. Павловська. – Електрон. дані. – Горлівка: ДВНЗ «ДонНТУ» АДІ, 2014.

Наведено вимоги до виконання й оформлення практичних робіт, а також основні теоретичні відомості щодо технології обробки текстової документації та табличної інформації; щодо створення WEB-сторінки транспортних підприємств за допомогою мови HTML, використання інтернет-технологій при організації перевезень вантажів автомобільним транспортом та створення презентацій засобами Міcrosoft PowerPoint.

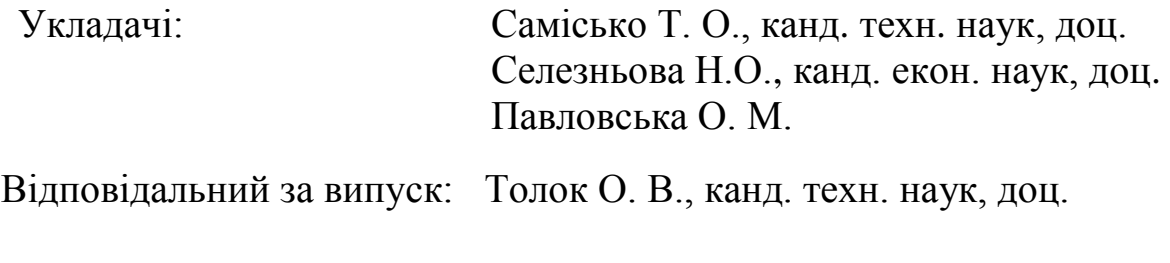

Рецензент: Василенко Т.Є., канд. екон. наук, доц.

© Державний вищий навчальний заклад «Донецький національний технічний університет» Автомобільно-дорожній інститут, 2014

# **ЗМІСТ**

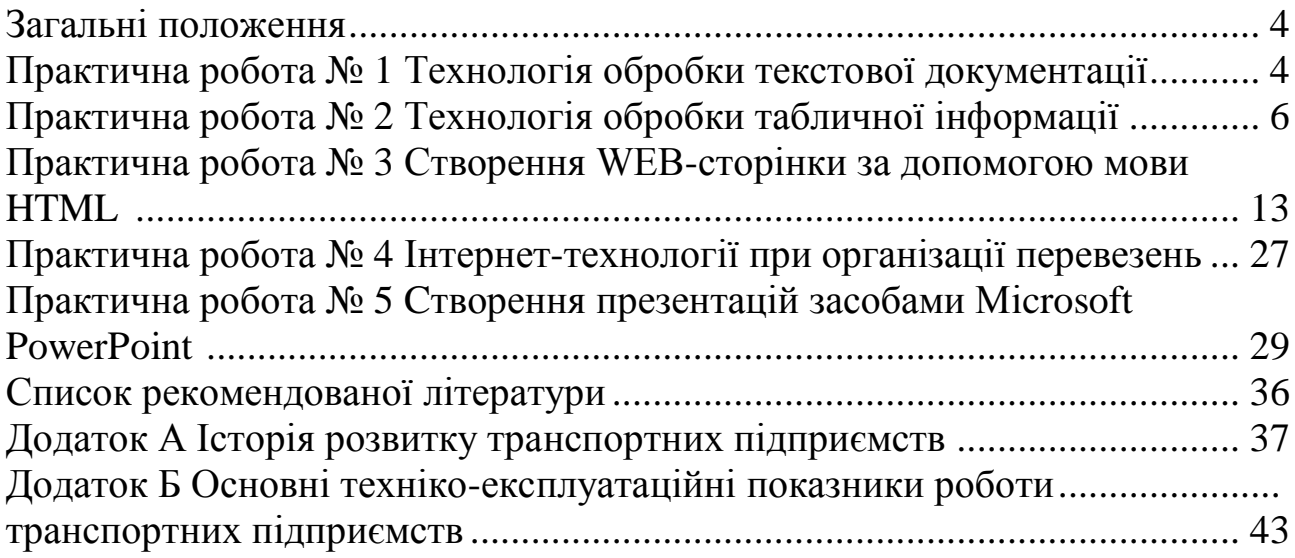

<span id="page-5-0"></span>Дисципліна «Інформаційні технології та комп'ютерне діловедення» входить до циклу професійних дисциплін, засвоєння основних положень якої формує у студента знання практичного застосування алгоритмів автоматизації отримання даних, їх обробки та використання при розв'язанні задач планування та обліку роботи рухомого складу. Комплексний підхід до вирішення задач автоматизації рутинних обчислень із виходом на методи аналізу фактичних результатів та оптимізації прийняття рішень дозволяє отримати загальне уявлення про сучасні тенденції в галузі використання інформаційних технологій на автомобільному транспорті.

Запропоновані методичні вказівки до виконання практичних робіт містять стислий зміст розділів практичних робіт, варіанти завдань і приклади виконання практичних робіт, та список рекомендованої літератури.

Після виконання практичних робіт із дисципліни «Інформаційні технології та комп'ютерне діловедення» згідно з отриманими варіантами потрібно скласти та роздрукувати документацію в текстовому редакторі WORD.

Завдання для кожної роботи обираються за останньою цифрою залікової книжки.

Звіт оформлюється на аркушах формату А4. Параметри сторінки: справа, знизу, зверху – 1,5 см, зліва – 3 см, одинарний міжрядковий інтервал, колонтитули із вказівкою прізвища, номера сторінки.

До звіту необхідно включити титульну сторінку, зміст, індивідуальні завдання, їх виконання та пояснення до них, літературу, а також дискету (диск) з виконаними завданнями.

У разі недотримання студентом указаних вимог до оформлення практичної роботи, вона не приймається до захисту й повертається студенту на доробку незалежно від кількості доробок та разів подання роботи до захисту.

## **Практична робота № 1 Технологія обробки текстової документації**

<span id="page-5-1"></span>Мета роботи: – набути практичні навички обробки текстової документації при використанні MS Word.

Завдання на заняття:

1. Використовуючи текстовий редактор MS Word створити резюме для фахівця спеціальності «Організація перевезень і управління на транспорті» для подальшого працевлаштування. Кожний студент складає власне резюме.

Для створення резюме доцільно використати таблиці та прийоми оформлення чи скористатися майстром для розробки документів («Меню» → «Файл» → «Создать» → «Шаблон» або «Мастер» до відповідного документа).

2. Розробити бланки товарно-транспортної накладної та подорожнього листа для вантажного автомобіля та автобуса.

# 1.1 Загальні зведення

Фахівці з організації перевезень та управління на транспорті часто стикаються з необхідністю підготовки тих чи інших документів – листів, наказів, службових записок, звітів, транспортної документації, тощо. В умовах функціонування АРМ управління для підготовки текстових документів текст редагованого документа виводиться на екран відеотермінала і користувач у режимі діалогу може вносити до нього свої зміни. Усі внесені зміни фіксуються. На друкуючий пристрій виводиться відформатований текст, в якому враховано всі виправлення. Користувач може переносити частину тексту з одного місця в інше, використовувати декілька видів шрифтів для виділення окремих ділянок тексту, та за необхідності друкувати декілька примірників документа.

Спеціальні програмні продукти для обробки текстових документів (редактори текстових програм та редактори текстів) призначені для виконання таких операцій:

- 1) діалоговий перегляд тексту програми;
- 2) редагування рядків програми;
- 3) копіювання і перенесення блоків тексту;
- 4) копіювання однієї програми або її частини до вказаного місця іншої програми;
- 5) контекстний пошук і заміна рядків тексту;
- 6) автоматичний пошук рядка, що містить помилку;
- 7) друкування програми або її частини.

Редактори текстів програми інколи використовуються для створення і коригування невеликих текстових документів. Але для постійної роботи з текстовими документами використовуються редактори, орієнтовані на роботу з текстами, що мають структуру документа, тобто містять розділи, сторінки, абзаци, речення та ін.

Текстові редактори забезпечують виконання таких функцій:

- використання різноманітних шрифтів символів;
- роботи з пропорційними шрифтами;
- завдання довільних розмірів міжрядкових проміжків;
- автоматичне перенесення слів на новий рядок;
- автоматичну нумерацію сторінок
- обробку і нумерацію виносок;
- вирівнювання країв абзаців;
- набір тексту по декількох стовпцях;
- сортування текстів та ін.

Створено безліч текстових редакторів, які мають широкий набір функцій від підготовки невеликих документів простої структури до набору, оформлення й повної підготовки до типографського видання книг і часописів. Найпоширенішими є: MICROSOFT WORD (версії для MS DOS і WINDOWS), WORD PERFECT, WORD STAR, ЛЕКСИКОН, СТИЛЬ.

Одним із простих редакторів тексту є «Лексикон». Він має русифікований інтерфейс і дає змогу готувати нескладні текстові документи українською, російською та англійською мовами.

До звіту з даної практичної роботи необхідно включити:

1) створене резюме;

<span id="page-7-0"></span>2) розроблені бланки товарно-транспортної накладної та подорожнього листа для автобуса й вантажного автомобіля.

#### **Практична робота № 2 Технологія обробки табличної інформації**

Мета роботи: – набути практичні навички обробки табличної документації за допомогою засобів MS Excel.

Завдання на заняття:

1. Розробити подорожній лист для вантажного автомобіля з внесенням до таблиці розрахункових формул (за допомогою засобів MS Excel). На першому аркуші файла подорожній лист вантажного \_автомобіля.xls представити у вигляді таблиці вихідні дані для заповнення подорожнього листа, на другому аркуші – необхідні розрахунки, а на третьому аркуші – заповнений бланк подорожнього листа для вантажного автомобіля. Вихідні дані для заповнення подорожнього листа вантажного автомобіля наведено в таблиці 2.1.

Таблиця 2.1 – Вихідні дані для заповнення подорожнього листа вантажного автомобіля

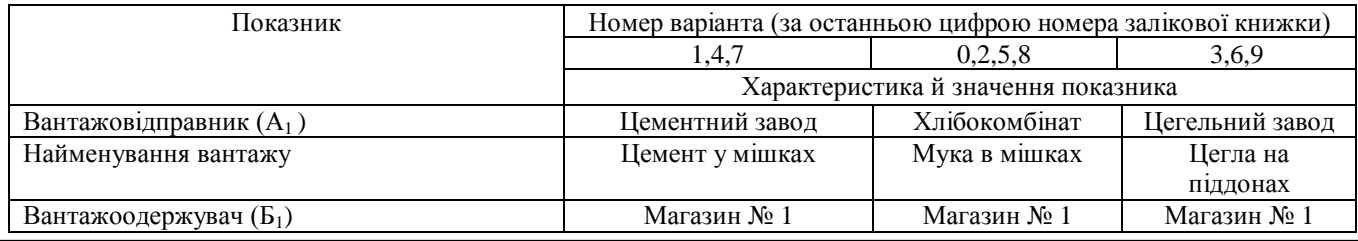

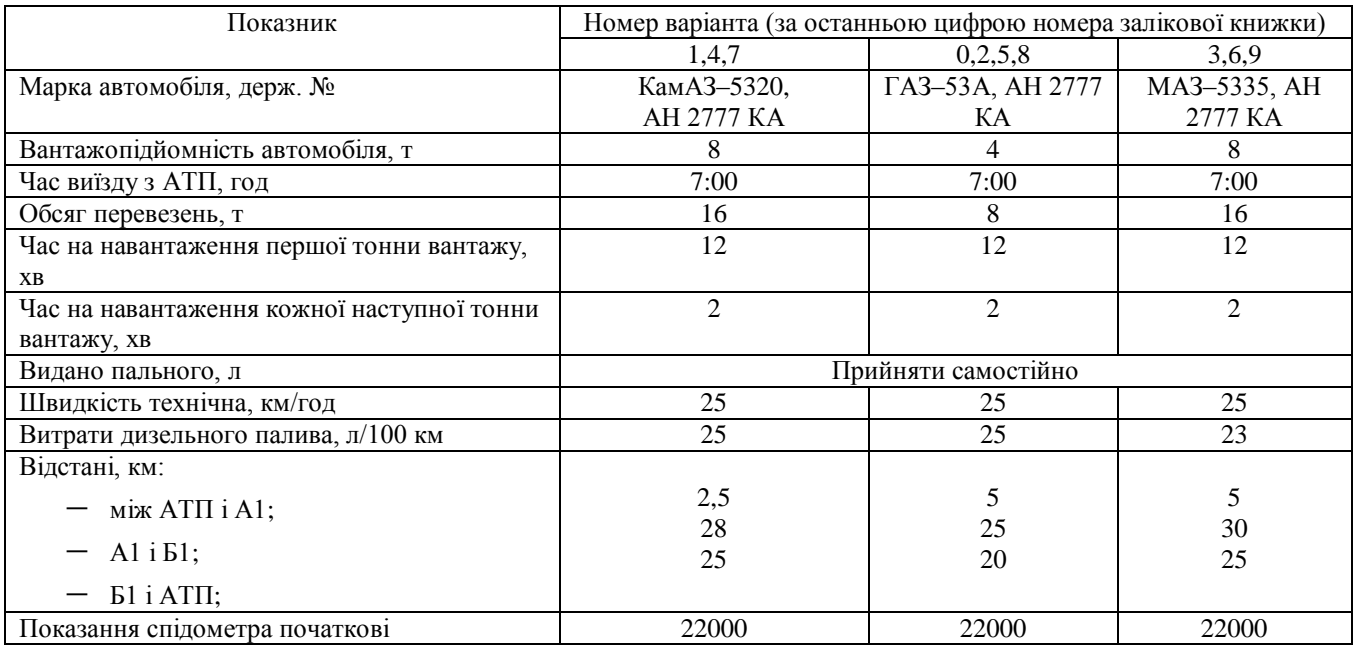

### Продовження таблиці 2.1

2. Розробити товарно-транспортну накладну (ТТН) із внесенням до таблиці розрахункових формул (за допомогою засобів MS Excel). На першому аркуші файла товарно-транспортна\_накладна.xls представити у вигляді таблиці вихідні дані для заповнення ТТН, на другому аркуші – необхідні розрахунки, а на третьому аркуші – заповнений бланк ТТН. Вихідні дані для заповнення товарно-транспортної накладної наведено в таблиці 2.2.

Таблиця 2.2 – Вихідні дані для заповнення товарно – транспортної накладної типової форми № 1-ТН

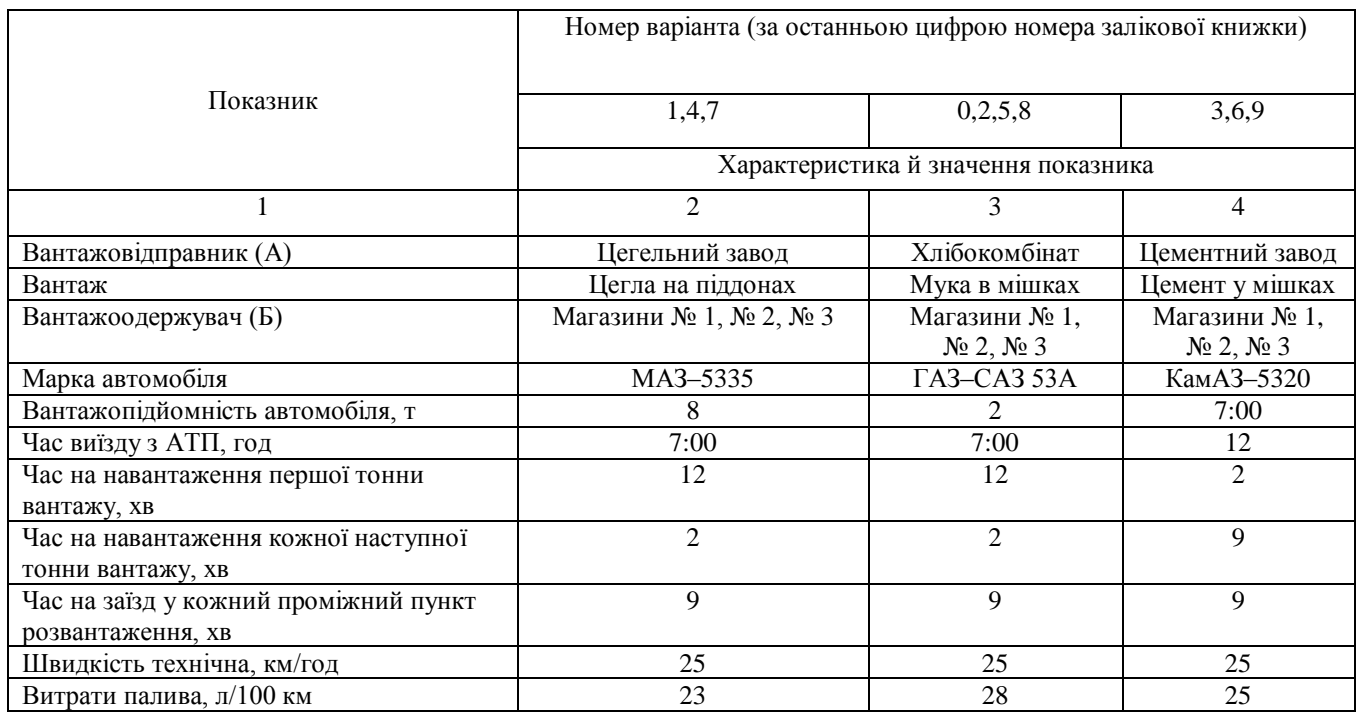

### Продовження таблиці 2.2

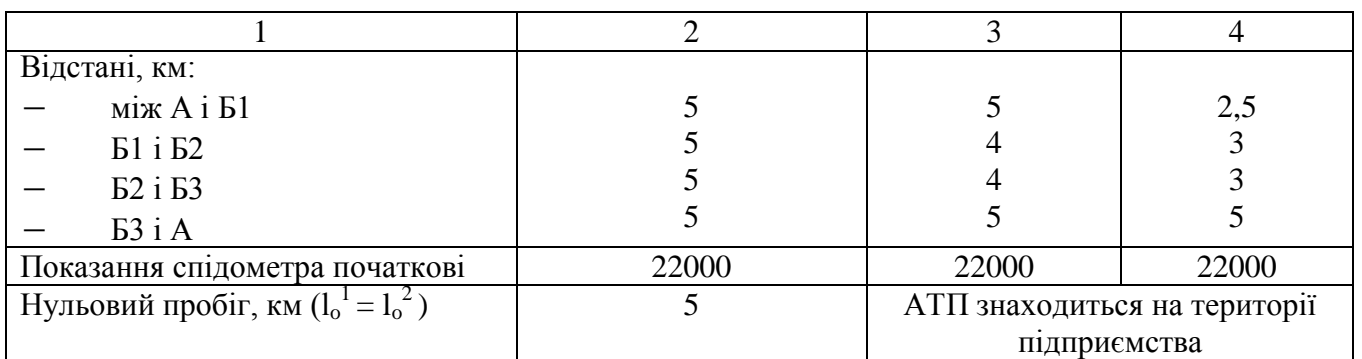

3. Розробити подорожній лист для автобуса з внесенням до таблиці розрахункових формул (за допомогою засобів MS Excel). На першому аркуші файлу подорожній\_лист\_автобуса.xls представити у вигляді таблиці вихідні дані для заповнення подорожнього листа, на другому аркуші – необхідні розрахунки, а на третьому аркуші – заповнений бланк подорожнього листа для автобуса. Вихідні дані для заповнення подорожнього листа автобусу наведено в таблиці 2.3.

Таблиця 2.3 – Вихідні дані для заповнення дорожнього листа для регулярних автобусних перевезень у міському сполученні

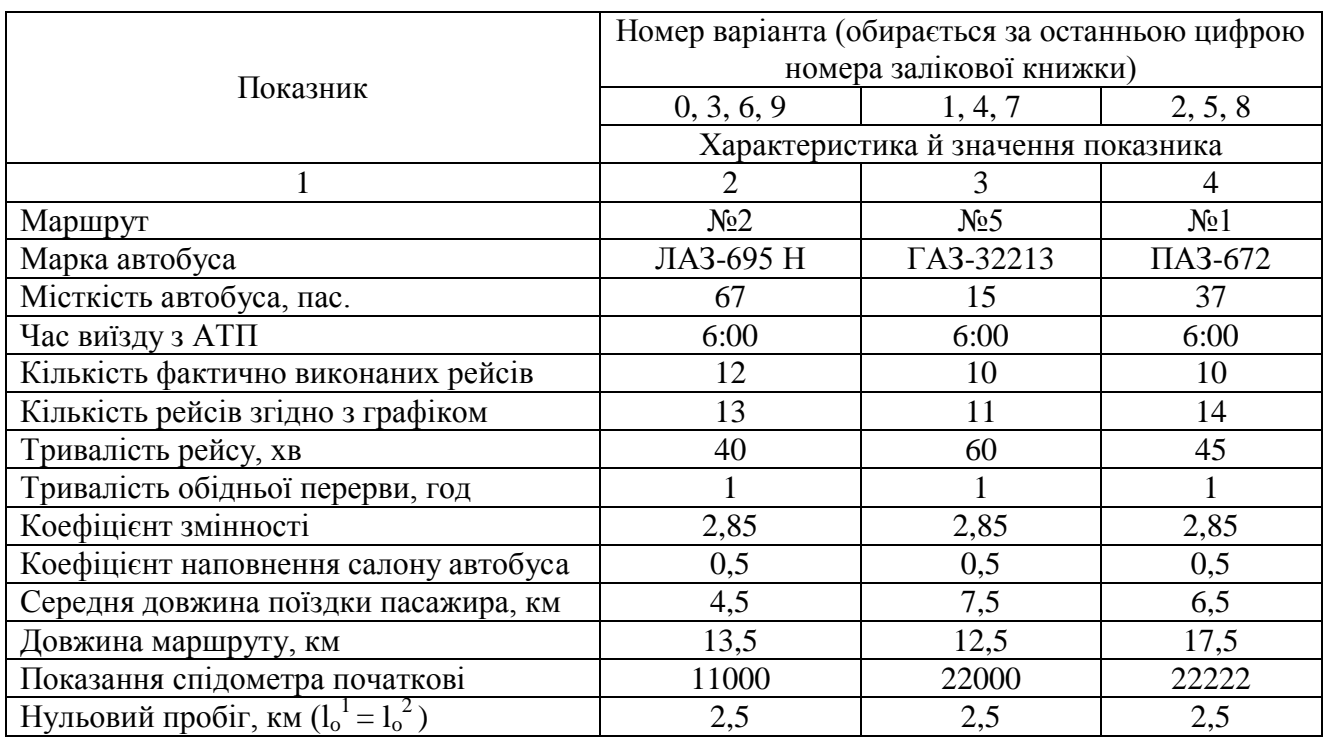

Порядок заповнення проведення розрахунків, а також форми бланків подорожного листа для вантажного автобіля, ТТН та подорожнього листа автобуса наведено в [7, пр. роботи № 3 та № 5, додатки Д, Є, І].

#### 2.1 Загальні зведення

Багато функціональних задач з організації та управління перевезеннями потребують табличної компоновки даних з підрахуванням підсумків по різноманітним групам і розділам даних, наприклад: при складанні відомостей із нарахуванням заробітної плати, довідок для податкових органів, обчисленні обсягів виконаної транспортної роботи тощо. Для збереження й обробки інформації, яку належить подавати в табличній формі, використовують спеціальні програмні продукти, що називаються табличними процесорами або електронними таблицями (ЕТ). Ці продукти дають змогу не тільки створювати таблиці, але й автоматизувати обробку табличних даних. Крім того, за допомогою електронних таблиць можна виконувати різноманітні економічні й розрахунки, будувати діаграми, проводити складний економічний аналіз, моделювати й оптимізувати різні господарські ситуації.

У технології обробки табличної інформації виокремлюються наступні операції:

1) створення й редагування ЕТ;

2) оформлення й друкування ЕТ;

3) формування багатьох табличних документів, що об'єднані формулами;

4) розв'язання економічних задач графічними методами, побудова діаграм та їх модифікація;

5) сортування таблиць, вибірка з них даних за запитами, тобто робота з ЕТ як із базами даних;

6) розв'язання економічних задач типу «що – якщо?» шляхом підбирання відповідних параметрів;

7) розробка макрокоманд. Настройка обчислювального середовища для потреб користувача тощо.

Найпопулярнішими табличними процесорами в Україні є EXCEL фірми Microsoft (80 % всіх користувачів ЕТ). На другому місці за обсягом продажу – LOTUS 1-2-3, а потім QUATTRO PRO.

Електронні таблиці складаються зі стовпців і рядків. Для позначення рядків використовується цифрова нумерація, для стовпців – літерно-цифрові індекси (номер). Кількість рядків і стовпців у різних ЕТ різна. Наприклад, у табличному процесорі EXCEL – 256 стовпців і понад 16000 рядків. Місце перехрещення стовпця й рядка називається чарункою або клітинкою. Кожна чарунка має свою унікальну адресу (ідентифікатор), яка складається з імені стовпця й номера рядка (наприклад, В25, С45). Електронні таблиці можуть містити декілька робочих бланків, які об'єднуються в один файл і носять назву «робоча книга». У робочу книгу можна помістити декілька різноманітних типів документів, наприклад, робочий аркуш з ЕТ, аркуш діаграми, аркуш макросів тощо.

В ЕТ можна працювати як з окремими чарунками, так і з групами чарунок, які створюють блок. Імена чарунок у блоках розподіляються двокрапкою (:), наприклад, блок А4:В4 включає в себе чарунки А1, А2, А3, А4, В1, В2, В3, В4. Із блоками чарунок виконуються в основному операції копіювання, знищення, переміщення, встановлення, тощо. Адреса використовується у формулах для посилання на певні чарунки. Таким чином, уведені одного разу значення можна багаторазово й в будь-якому місці таблиці чи книги використовувати без повторного введення. Відповідно при зміні значення чарунки автоматично пройдуть зміни в тих формулах, в яких міститься посилання на цю чарунку.

Технологія роботи з табличним документом аналогічна процедурам підготовки текстових документів; звіт, що редагується, у вигляді таблиці виводиться на екран дисплея, і користувач може в діалоговому режимі вносити до нього свої зміни (тобто редагувати зміст чарунок ЕТ). Усі внесені зміни відразу відображаються на екрані відеотермінала.

У чарунки ЕТ можна вводити текст, цифри й формули. В усіх табличних процесорах існують синтаксичні погодження, які дають змогу відрізнити формульно-цифрову інформацію від текстової, і яких повинен дотримуватись користувач, якщо хоче правильно розв'язати задачу. Зазвичай синтаксичні правила інтуїтивно зрозумілі й легко запам'ятовуються (наприклад, для задання текстової інформації їй повинні передувати лапки).

Формула – це вираз, який складається із числових величин та арифметичних дій. Крім числових величин, у формулу можуть входити в якості документів адреси чарунок, функції, інші формули. Приклад формули: С5/А8\*6. У чарунці, де знаходиться формула, відображається тільки результат обчислень. Саму формулу можна побачити в рядку введення, коли ця чарунка стане активною.

Функції являють собою запрограмовані формули, які дають змогу здійснювати послідовності обчислень, які часто зустрічаються. Наприклад, функцію автосумування можна подати таким чином =СУМ  $(A1:A4)$ .

У MICROSOFT EXCEL можна працювати з чотирма основними типами документів: електронною таблицею (в EXCEL ЕТ називається робочим бланком), робочою книгою, діаграмою, макротаблицею).

Робочий бланк використовується для організації та аналізу даних. При цьому дані можна вводити, корегувати, оброблювати одночасно на декількох бланках. До книги можна вставляти аркуші діаграм для

графічного подання даних і модулі для створення й збереження макросів, що використовуються для збереження спеціальних задач.

Робоча книга є електронним еквівалентом папки-швидкозшивача. Робоча книга складається з аркушів, назви (імена) яких виводяться на ярликах у нижній частині екрану відеотермінала. За замовчування книга відкривається з 16 робочими аркушами – Аркуш 1, Аркуш 2,....., Аркуш 16, але їх кількість можна зменшити або збільшити. У книгу можна помістити декілька різних типів документів (наприклад, робочий аркуш з електронною таблицею, аркуш діаграм, аркуш макросів і т.ін.).

Діаграма – це графічне зображення зв'язків між числами ЕТ. Вона дає змогу показати кількісні відношення між зіставлюваними величинами.

Макротаблиця (макрос) – це послідовність команд, яку постійно виконує користувач. Макроси дають змогу автоматизувати операції, що часто зустрічаються.

Будь-яка ЕТ складається з таких елементів: заголовок таблиці; заголовок стовпців («шапка» таблиці); інформаційна частина (вхідні та вихідні дані, що розташовані у відповідних чарунках).

Процес створення ЕТ складається із таких операцій:

- формування заголовка ЕТ;
- уведення назв стовпців документа;
- уведення вхідних даних;
- уведення розрахункових формул;
- форматування ЕТ з метою надання їй професійного вигляду;
- підготовка до друкування;
- друкування.

Рекомендації щодо обробки подорожніх листів та товарнотранспортних документів.

Обробка подорожньої та перевізної документації включає розрахунок оплати виконаної транспортної роботи, а також розрахунки наступних сумарних показників роботи автотранспортних засобів і водія:

1) час у наряді, що обчислений із моменту виходу автомобіля із гаража на автомобільні дороги загального користування до його повернення на підприємство, в організацію, у гараж з урахуванням часу на перерву й обід (за даними подорожнього листа);

2) час простою, який складається з часу простою під навантаженням-розвантаженням (за даними товарно-транспортної накладної), часу простою на лінії із-за технічних несправностей автомобіля й за іншими експлуатаційними причинами (за даними подорожнього листа);

3) час у русі, який розраховується як різниця між часом у наряді й часом простою;

4) загальний пробіг (за даними подорожнього листа), який визначається по різниці між показниками спідометра при повертанні на підприємство, у гараж і при виїзді з гаража;

5) пробіг із вантажем, який дорівнює сумі відстаней перевезення вантажу, що вказані в транспортних (товарно-транспортних) накладних та інших супроводжувальних документах;

6) пробіг без вантажу, який розраховується як різниця між загальним пробігом і пробігом з вантажем;

7) фактична витрата палива (за даними подорожнього листа).

Витрата автомобілем пального дорівнює сумарній кількості пального, яке знаходилося в баку автомобіля в момент виїзду на роботу й заправленого з використанням талонів, за відрахуванням залишку, з яким автомобіль повертається на підприємства, у гараж. Поруч з фактичною витратою палива формою подорожнього листа передбачено також фіксації витрати пального за нормами, що встановлені для окремих марок автомобілів. Порівняння фактичної витрати палива з витратою по нормі дозволяє визначити розмір економії або перевитрати пального кожним водієм і у відповідності до цього проводити доплату або відрахування із заробітної платні.

Кількість перевезеного вантажу визначається в тоннах за фактичною вагою (маса брутто) перевезеного вантажу на підставі накладних та інших супроводжувальних документів. Вага штучних, довгих, а також об'ємних вантажів (дрова, лісоматеріал, пісок, глина та ін.) може бути визначена за допомогою перевідних коефіцієнтів, що встановлені для цих цілей; тоннокілометри визначаються шляхом помноження ваги перевезеного вантажу на відстань перевезень.

Подорожня та перевізна документація також є підставою для визначення вартісних показників перевезення вантажів за результатами роботи за день (зміну, рейс). До вартісних показників належать:

1. Заробітна платня водія (розраховується за даними подорожнього листа й доданих до нього транспортних накладних), до якої включають: оплату за кількість перевезеного вантажу, відпрацьований час, виконання при перевезенні товаро-експедиційних операцій, доплату (відрахування) за економію (перевитрату) пального, за якість обслуговування споживачів, штрафи за порушення умов виконання завдання та інші виплати й відрахування у відповідності з законодавчими актами й нормативними положеннями, що діють на підприємстві;

2. Вартість виконаної транспортної роботи, яка розраховується за кожною транспортною накладною. Основними складовими підсумкової вартості є:

1) вартість перевезення вантажів;

2) доплати за транспортно-експедиційні операції;

3) сума аналогів і зборів;

4) інші роботи і послуги.

Із загальної вартості визначається плата, яку повинен отримати перевізник від замовника-платника за виконання перевезення вантажів і супроводжуючі перевезенню транспортно-експедиторські операції й послуги. Результат розрахунку вартості транспортної роботи фіксується у відповідному розділі транспортної накладної та є підставою для видання платіжного документа замовнику-платнику.

У загальному випадку всі програми автоматизованої обробки шляхової та перевізної документації повинні мати наступні функціональні можливості:

1) диспетчерський контроль за випуском автомобілів на лінію, виходом водійського складу, виконанням змінних завдань;

2) ведення журналу диспетчера автоколони;

3) виписка й таксировка подорожніх листів;

4) оперативна обробка шляхової та товарно-транспортної документації;

5) ведення табеля роботи водіїв і РС;

6) облік фактичної й нормативної витрати палива за кожним водієм, гаражними номерами, бригадами;

7) облік залежності витрати палива від умов експлуатації (температура навколишнього середовища, снігових заметів тощо);

8) розрахунок комплексу техніко-економічних показників використання автотранспорту по маркам машин, гаражним номерам, видам перевезень;

9) аналіз виконання змінно-добових завдань водіїв, плану перевезень за бригадами, автоколонами, АТП;

10) формування оперативних довідок про роботу водіїв, бригад, виконання клієнтурного плану.

До звіту з практичної роботи необхідно включити:

1) товарно-транспортну накладну, що розроблена в редакторі EXCEL з прикладом розрахунків;

2) подорожній лист для вантажного автомобіля, що розроблений у редакторі EXCEL з прикладом розрахунків;

<span id="page-14-0"></span>3) подорожній лист автобуса, що розроблений у редакторі EXCEL з прикладом розрахунків.

# **Практична робота № 3 Створення WEB-сторінки за допомогою мови HTML**

Мета роботи: уміти створювати нескладні WEB-сторінки засобами мови HTML.

Завдання на заняття:

1. Вивчити теоретичні основи створення WEB-сторінки засобами мови HTML.

2. Навчитися створювати нескладні WEB-сторінки за допомогою мови HTML.

# 3.1 Загальні зведення

Створення веб-сторінки автотранспортного підприємства сприяє підвищенню його конкурентної позиції на ринку. Із технічної точки зору створити Web-сторінку – це розмістити заздалегідь написану в певному форматі групу файлів на сервері провайдера. Перевага такої сторінки – невисока вартість її технічного супроводу. Web-сайт – це сукупність програмних та апаратних засобів з унікальною адресою в мережі Інтернет разом з інформаційними ресурсами, що перебувають у розпорядженні певного суб'єкта й забезпечують доступ юридичних та фізичних осіб до цих інформаційних ресурсів та інших інформаційних послуг через мережу Інтернет.

Для більшості транспортних підприємств створення власної Webсторінки надасть можливість розміщувати будь-яку інформацію про підприємство та збільшити кількість потенційних клієнтів.

Щоб опублікувати в Інтернеті сторінку, що містить деяку інформацію, використовується спеціально розроблена для цього мова HTML.

HTML – HyperText Markup Language (Мова розмітки гіпертексту) являє собою досить простий набір команд, що описують структуру документа. Ця мова розмітки дозволяє виділити в документі окремі логічні частини – заголовки, абзаци, таблиці, списки-перерахування й т.д., але не ставить конкретні атрибути форматування. Конкретний вид форматування визначає сам браузер при читанні документа, і саме тому можна отримати найкраще відображення Web-документа на вашому екрані.

Створювати Web-сторінки можна за допомогою спеціальних програм-редакторів, автоматично генеруючих код HTML, робота з якими не вимагає знання мови розмітки. Однак ці програми часто обмежені в своїх можливостях, містять помилки й нерідко створюють поганий HTML-код, який працює не на всіх платформах. Тому, якщо ви хочете серйозно освоїти Web-дизайн і зрозуміти принципи створення Webсторінок, вам не обійтися без знання основ мови HTML, тим більше що створювати Web-сторінки на ньому зовсім не важко.

Мова HTML існує в декількох варіантах або специфікаціях. Як і версії програмних продуктів, специфікації пронумеровані: 2.0, 3.0, 3.2, 4.0. Кожна наступна специфікація являє собою розширення та доповнення попередньої таблиці, списки-перерахування й т.д., але не ставить конкретні атрибути форматування.

Документ у вікні з кодом HTML – це текстовий документ спеціального формату. Усі файли цього формату мають розширення. Html або. Htm. У документі HTML звичайний текст поєднується з елементами розмітки, що укладені в кутові дужки <і>, наприклад, <html>, <head>, <title>, </ title>. Такі елементи розмітки називаються тегами. Теги бувають поодинокими, відкривають і закривають та складаються з наступних один за одним в певному порядку елементів:

– лівої кутової дужки <;

– необов'язкового символу слеш /, який означає, що тег є кінцевим тегом, що закриває деяку структуру, наприклад, </ title>. У цьому сенсі можна читати символ / як кінець деякого елемента розмітки, наприклад, рядки або абзацу;

імені тега, наприклад, html;

– необов'язкових атрибутів. Тег може бути без атрибутів або супроводжуватися одним або декількома атрибутами, наприклад, align = "center";

– правої кутової дужки>.

Таким чином, відкриває документ тег <html>, що стоїть спочатку документа HTML, і це означає його початок, а далі документ складається з імені html і двох кутових дужок <>, а тег </ html>, що знаходиться в кінці Web-документа, крім зазначених елементів містить також символ слеш /, що означає закриває тег і вказує на кінець документа. Тег <div align="center">, що означає поділ документа на частини, містить, окрім імені div, атрибут align зі значенням "center", що означає вирівнювання по центру.

У тегах можуть використовуватися тільки символи латинського алфавіту, а в значеннях атрибутів – будь-які символи. Якщо як значення атрибуту використовуються, наприклад, символи кирилиці, то вони повинні бути укладені в лапки, наприклад, name = «Розділ 1».

Мова HTML не розрізняє великі та малі букви, так що теги <HEAD>, <head> і <Head> еквівалентні. Далі ми будемо використовувати написання тегів у нижньому регістрі.

Більшість тегів спарені: за відкриваючим тегом слідує відповідний йому закриваючий тег, а між ними міститься текст або інші теги.

У таких випадках два теги й частина документа, що укладена між ними, утворює блок, що називається елементом HTML. Деякі теги, наприклад <hr>, є поодинокими, і для них закриваючий тег не застосовується. Такі теги самі по собі є елементами HTML.

Більшість тегів можуть мати один або декілька атрибутів – параметрів, що дають додаткову інформацію про те, як браузери мають обробляти поточний тег. Однак атрибутів може й не бути зовсім. Атрибут тега складається з імені, наприклад, align, знака рівності = і значення, яке задається рядком символів, наприклад, "center": align = "center". Значення атрибутів зазвичай розташовують у лапках. Однак якщо ці значення використовують тільки символи латинського алфавіту, цифри та дефіси, то лапки можна опустити, наприклад: align = center.

Кожен HTML-документ має певну структуру, яка виглядає наступним чином:

<html> <head> ... </ Head>  $<$ body $>$ ... </ Body> </ Html>

Структура HTML-документа містить такі обов'язкові елементи:

 $-$  теги <html>  $i$  </ html>, які відзначають початок і кінець документа;

 $-$  заголовок, що обмежений тегами <head> $i \le$  head>;

 $-$  тіло, що обмежене тегами <br/>body>...</body>.

У заголовку, що обмежений тегами <head>  $i \le$  head>, за допомогою тегів <title> ...</ title> визначається назва документа, яка має описувати його вміст і зазвичай містить не більше 5–6 слів. Ця назва відображається браузерами в рядку заголовка робочого вікна програми, а роботи, складові індекси для пошукових систем, ідентифікують документ, використовуючи його назву.

Крім елемента <title> ...</ title>, заголовок може містити елементи  $\epsilon$ meta> ... $\lt$ / meta>. Відкриваючий тег  $\epsilon$ meta> включає пару ім'я = значення, що описують властивості документа, наприклад, авторство, список ключових слів і т.д. Ці дані використовуються також пошуковими серверами при індексації документів.

## **Створення та оформлення Web-сторінок**

Для створення Web-сторінок знадобиться будь-який браузер – Internet Explorer або Netscape Communicator, а краще обидва, оскільки багато елементів HTML по-різному відображаються у різних програмах перегляду й дуже бажано контролювати цю різницю. Крім того, потрібен будь – який текстовий редактор, наприклад, Блокнот з Windows. Програма

Блокнот потрібна для підготовки HTML-файлів, а браузер – для перегляду і контролю зробленого. За допомогою цих інструментів ми створимо сайт на своєму локальному комп'ютері, після чого помістимо його на один із WWW-серверів в Інтернеті, зробивши, таким чином, вашу Web-сторінку доступною всьому світу.

Як приклад створимо сайт кафедри «Транспортні технології Автомобільно-дорожнього інституту. Мета сайту: розповісти світові про кафедру «Транспортні технології», сфери її діяльності, наукові інтереси, знайти друзів, партнерів, спонсорів.

Для файлів нашого сайту потрібна окрема папка.

Створіть папку з ім'ям Web на жорсткому диску Вашого комп'ютера.

Тепер запустимо програму Блокнот і приступимо до роботи.

Ви можете використовувати будь-який інший текстовий редактор. Однак у цьому випадку слід зберігати файл як простий текст, щоб уникнути включення у Web-документ сторонніх символів форматування.

Спочатку введемо у вікні програми Блокнот теги, що визначають структуру будь-якого HTML-документа. Нагадаємо, що в HTML – коді допускається використовувати будь-який регістр символів верхній або нижній.

Уведіть із клавіатури наступні основні теги, помістивши кожен із них, крім закриваючого тега </ title>, в новому рядку.

<html>

<head>

 $<$ title $>$  $<$ / title $>$ 

- </ Head>
- <body>

</ Body>

</ Html>

Для введення парних тегів ви можете використовувати операції копіювання та вставки через буфер обміну Windows з наступним додаванням символу слеш /.

Нагадаємо, що перший <html> *i* останній </ html> теги означають відповідно початок і кінець документа, елемент <head> ... </ head> визначають заголовок Web-сторінки, елемент <br/>body> ...</ body> - тіло документа, а в елементі <title> </ title> ми зараз зазначимо назву Webсторінки.

Між відкриваючим <title> і закриваючим </ title> тегами вставте назву документа – Кафедра «Транспортні технології» Автомобільнодорожнього інституту. Цей елемент повинен виглядати наступним чином:

<title> Кафедра «Транспортні технології» Автомобільно-дорожнього інституту </ title>

Нагадаємо, що назва Web-сторінки має бути короткою й максимально відображати її зміст.

Наше наступне завдання – вкласти в тіло документа між тегами  $\langle \text{body} \rangle$  ... $\langle \text{body} \rangle$  короткий текст-привітання відвідувачам Web-сторінки.

Вставте пустий рядок між тегами <br/>body>  $i \le$  body>  $i$  введіть в неї такий текст:

«Ласкаво просимо на сторінку кафедри «Транспортні технології»! Тут Ви дізнаєтеся про нашу діяльність, про наші інтереси й захоплення, про наші успіхи та досягнення».

Для кожної Web-сторінки ви можете визначити колір фону й колір тексту. Це виконується за допомогою атрибутів bgcolor і text відкриваючим тегом <body>. Для визначення кольору як значення атрибутів існує два варіанти:

 словесна вказівка імені кольору, наприклад, white (білий). У мові HTML передбачено Шістнадцять таких імен;

 цифрове позначення запису, наприклад, "# ffffff" – білий, яке вказує, яким чином колір формується з основних кольорів – червоного, зеленого, синього.

Звичайно, словесна вказівка кольору більш зручна й зрозуміла. З іншого боку, чисельні позначення дають більше можливостей, тому що дозволяють вказати практично будь-який з 16777215 відтінків, тоді як словесні позначення обмежені тільки шістнадцятьма кольорами.

Використовуємо як приклад для фону нашої Web-сторінки синій колір (blue), а для тексту – жовтий (yellow).

Вставте у відкриваючий тег <br/>body> атрибути bgcolor = blue i text = yellow. Цей тег повинен прийняти вигляд:

<body bgcolor=blue text=yellow>

Ваш текстовий файл тепер повинен виглядати приблизно так:

<html>

<head>

<title> Кафедра «Транспортні технології» Автомобільно-дорожнього інституту </ title>

</ Head>

<body bgcolor=blue text=yellow>

Ласкаво просимо на сторінку кафедри «Транспортні технології»! Тут Ви дізнаєтеся про нашу діяльність, про наші інтереси й захоплення, про наші успіхи та досягнення.

</ Body>

</ Html>

Тепер документ слід зберегти. Відкрийте раніше створену папку Web, введіть ім'я файлу ТТАДІ.html і натисніть кнопку Зберегти.

Зверніть увагу: Ви обов'язково повинні вказати розширення імені файла. Html або. Htm, щоб браузер зміг його відкрити.

Можливо, у вашому браузері розмір шрифта тексту буде крупніше або дрібніше, ніж на малюнку. У такому разі виберіть команду «Меню» → «Вид» → «Размер текста» → «Средний» в браузері Internet Explorer або «Вид» → «Уменьшить шрифт». «Вид» → «Уменьшить шрифт» в браузері Netscape Communicator, щоб встановити середній розмір шрифту.

Слід мати на увазі, що різні браузери можуть по-різному відображати вміст одного й того ж HTML – файла. Тому при створенні Web-сторінок бажано завжди переглядати результат в обох найбільш популярних браузерах – Internet Explorer і Netscape Communicator. У такому випадку ви будете впевнені, що відвідувач вашого сайту побачить саме те, що ви хочете йому показати.

Так як в елементі <br/>body> </ body> ми ввели текст без розбивки на абзаци, то в браузері він відображається у вигляді одного абзацу й вирівняний ліворуч. Тепер слід додати тексту більш наочний вигляд.

### **Форматування тексту**

Щоб наша Web-сторінка виглядала більш привабливо, розділимо текст на абзаци й виділимо заголовок. HTML має шість рівнів заголовків розділів документа, що пронумеровані цифрами від 1 до 6. Заголовки оголошуються парою тегів з номерами, що відповідають рівню, наприклад,  $\langle h1 \rangle \langle h1 \rangle - 3a$ головок розділу першого рівня, а  $\langle h6 \rangle \langle h6 \rangle - 3a$ заголовок розділу шостого рівня. Від нормального тексту заголовки відрізняються розміром і товщиною букв. Заголовок першого рівня h1 відображається зазвичай дуже великим шрифтом, у той час як заголовок шостого рівня h6 – дуже дрібним.

Не слід плутати заголовки розділів документа з розглянутим раніше заголовком документа, що визначаються елементом <head> </head>.

Як заголовок тексту використовуємо першу пропозицію - Ласкаво просимо на сторінку кафедри «Транспортні технології»! Для цього достатньо обмежити його тегами <h1> і </ h1>.

Вставте в текст файла ТТАДІ.html теги <h1>  $i \le h1$ > так, щоб вони обмежували перше речення тексту, і цей фрагмент коду прийняв такий вигляд:

<h1> Ласкаво просимо на сторінку кафедри транспортних технологій! </ h1>

Збережіть файл, вибравши команду меню «Файл» → «Сохранить» програми Блокнот.

Операцію збереження необхідно завжди виконувати перед переглядом документа, так як браузер відкриває файл для перегляду, завантажуючи його в оперативну пам'ять комп'ютера з диска. Якщо після

редагування коду HTML ви не збережете файл, то ніяких змін в браузері не побачите.

Натисніть клавішу F5 або кнопку «Обновить» на панелі інструментів робочого вікна програми Internet Explorer або аналогічну кнопку «Обновить» в Netscape Communicator. Файл ТТАДІ.html буде перезавантажений, і ви побачите у вікні браузера, як виглядає заголовок першого рівня.

За замовчуванням заголовок вирівнюється по лівому краю сторінки. Але його можна також вирівняти по правому краю або центрувати. Для правостороннього вирівнювання в тегу <h1> використовується атрибут align = right, а для центрування – align = center. Допускається також явна вказівка лівостороннього вирівнювання – align = left.

Додайте в тег <h1> атрибут align = center, щоб центрувати заголовок. Цей елемент повинен прийняти наступний вигляд:

<h1 align=center> Ласкаво просимо на сторінку кафедри транспортних технологій! </ h1>

Тепер займемося іншим текстом. Збільшимо його розмір і оформимо текст напівжирним курсивним накресленням. Для установки напівжирного використовуються парні теги  $\langle$ b> $\langle$ b>.

Вставте у файлі ТТАДІ.html відкриваючий  $\langle b \rangle$  і закриваючий  $\langle b \rangle$ теги так, щоб вони обмежили текст «Тут ви дізнаєтеся ...». Цей елемент повинен прийняти наступний вигляд:

<b> Тут Ви дізнаєтеся про нашу діяльність, про наші інтереси і захоплення, успіхи й досягнення </ b>

Курсив встановлюється за допомогою тегів  $\langle i \rangle \langle i \rangle$ .

Вставте у вихідний код HTML тег  $\langle i \rangle$  *i*  $\langle i \rangle$  так, щоб відредагований елемент прийняв такий вигляд:

 $$  $**>**$  $**>**$  $**7**$  **Ви дізнаєтеся про нашу діяльність, про наші інтереси й** захоплення, про наші успіхи й досягнення  $\langle i \rangle \langle b \rangle$ 

Елементи розмітки можуть бути вкладеними, як в даній структурі, де елемент <i> ... </ i> вкладено в елемент <b> ... </ b>. Сучасні браузери здатні правильно обробляти вкладені теги. Тому вам необхідно стежити за тим, щоб не порушувався порядок вкладення. Робота браузера буде утрудненою, якщо вкладеність буде порушена. Наприклад, такий запис буде неправильний:  $\langle b \rangle \langle i \rangle$  ... $\langle b \rangle \langle i \rangle$ . Дотримання вкладеності – дуже важлива частина загальної культури написання HTML-коду.

За допомогою пари тегів <u> </ u> можна встановити підкреслене накреслення текстового фрагмента, який обмежують дані теги, а за допомогою пари тегів  **tt> – можна відобразити текст телетайпним** шрифтом.

Після того, як ви переглянете отриманий результат, збільшимо розмір шрифта тексту. Це можна зробити різними способами.

Теги <big> </ big> збільшують розмір шрифту тексту, що укладений між ними.

Додайте в початок і кінець вищевказаного фрагмента коду відповідно теги <br/>big> і </ big> так, щоб елемент прийняв такий вигляд:

<big> <b> <i> Тут Ви дізнаєтеся про нашу діяльність, про наші інтереси й захоплення, успіхи й досягнення </ i> </ b> </ big>

За допомогою тегів  $\langle \text{small} \rangle \langle \text{small} \rangle$  ви можете зменшити розмір шрифта тексту в порівнянні з вихідним.

Інший спосіб вказівки розміру шрифта за допомогою тегів <font> </font> з атрибутом size. Як значення цього атрибута використовуються цілі числа від 1 до 7. Причому значення 1 відповідає мінімальному розміру шрифта, а значення 7 – максимальному.

Як значення атрибуту size можна також використовувати числа від 1 до 7 зі знаком + (плюс) або – (мінус). У цьому випадку розмір шрифта відповідно збільшується або зменшується, у порівнянні з вихідним, наприклад, теги <font size=+1> </font> збільшать розмір шрифта, порівняно з поточним, на один порядок.

У тегах <font> </ font> може використовуватися також атрибут color для вказівки кольору шрифта, що обмежений тегами тексту. Значення цього атрибута такі ж, як і для розглянутих раніше атрибутів, що описують колір фону й тексту документа.

За замовчуванням абзац з текстом «Тут Ви дізнаєтеся ...» вирівняний ліворуч. Центруючи його по горизонталі за допомогою тегів <center> </ center>. Ви можете також вирівняти абзац по правому краю сторінки за допомогою тегів  $\langle$ right $\rangle \langle$  right $\rangle$  або по лівому – за допомогою тегів  $<$ left $>$  $<$ left $>$ .

Вставте теги <center> </ center>, обмеживши ними вказаний абзац так, щоб код HTML прийняв такий вигляд:

 $\langle$ html $>$ 

<title> Ліцей № 1548 </ title>

</ Head>

<body bgcolor=blue text=yellow>

 $\le$ h1 align=center> Ласкаво просимо на сторінку ліцею № 1548! $\le$ / h1>  $\langle$ center>  $\langle$ font size=5>  $\langle$ b>  $\langle$ i> Tyr Bu дізнаєтеся про нашу діяльність, про наші інтереси й захоплення, успіхи й досягнення </ i> </  $b$   $\lt$  font  $\lt$  center

</ Body>

</ Html>

Мова HTML допускає два підходи до шрифтового виділення фрагментів тексту. З одного боку, можна прямо вказати, що шрифт на деякій ділянці тексту може бути жирним або курсивним, тобто явно

<sup>&</sup>lt;head>

вказати накреслення шрифта тексту, як ми це робили в даному прикладі. З іншого боку, можна помітити будь-який фрагмент тексту, який має відмінний від нормального, логічний стиль, надавши інтерпретацію цього стилю браузеру. Таким чином, логічний стиль вказує роль текстового фрагмента, наприклад, велику значимість у порівнянні зі звичайним текстом або те, що даний фрагмент є цитатою. У своїй роботі Ви можете використовувати наступні теги, що визначають логічні стилі.

<dfn> </ dfn> застосовується для визначення слова. Текст звичайно виводиться курсивом.

 $\langle$ em>  $\langle$  em> – для виділення слів і посилення. Відображається курсивом.

 $\langle$ cite $>$   $\langle$  cite $>$  – для виділення назв книг, фільмів, спектаклів і т. д. Виводиться курсивом.

 $\langle \text{code} \rangle$   $\langle \text{code} \rangle$  – для фрагментів коду програм. Показується на екрані шрифтом фіксованої ширини.

 $\langle \text{kbd} \rangle$   $\langle \text{kbd} \rangle$  – використовується для тексту, який користувач вводить з клавіатури. У різних браузерах може відображатися різними шрифтами.

 $\langle \text{p} \rangle$  </samp> – служить для відображення повідомлень програм. Виводиться шрифтом фіксованої ширини.

 $\langle$ strong $\rangle$   $\langle$  strong $\rangle$  – для особливо важливих фрагментів. Звичайно текст виділяється напівжирним шрифтом.

 $\langle \text{var} \rangle$   $\langle \text{var} \rangle$  – використовується для вказівки, що частина тексту або слово є символьною змінною, тобто текстом, який може бути замінений різними виразами. Відображається курсивом.

### **Вставка ілюстрацій**

На кожну Web-сторінку можна помістити будь-яку кількість ілюстрацій. Ви можете використовувати готові графічні зображення або створити їх самі. Розглянемо, як вставити у Web-документ вже готовий малюнок.

Графічні зображення, які Ви вставляєте у свої Web-документи, повинні бути створені в такому графічному форматі, який підтримується браузером. Стандартні формати Web-графіки – GIF, JPG і PNG. Розміри їх файлів мінімальні в порівнянні з іншими форматами, що значно скорочує час завантаження з мережі.

Вставимо на першу сторінку нашого сайту малюнок МІР.JPG, який зазвичай знаходиться в папці Windows, тобто тій папці, в якій встановлена операційна система Windows. Перш за все, цей файл слід скопіювати в папку Web, яку ми створили для зберігання файлів сайту.

Скопіюйте файл МІР.JPG або будь-який інший файл із розширенням. JPG або. GIF з папки Windows в папку Web.

Для вставки зображення у Web-документ використовується одиночний тег <img> з атрибутом src, значення якого відповідає імені вставляємого файла або його адресі в Інтернеті. За допомогою необов'язкового атрибута <br/>border> можна включити відображення рамки навколо малюнка. Значення 1 для цього атрибута створить рамку завтовшки 1 піксель. Таким чином, тег, що вставляє малюнок, має виглядати наступним чином:

<img src=МІР.JPG border=1>

Вставимо його після заголовка «Ласкаво просимо на сторінку …»!

Операційна система Windows не розрізняє регістр букв у назвах імен файлів, але операційні системи сімейства Unix розрізняють його, тому слід ретельно стежити за тим, щоб ім'я файла в тегу вказувалося з дотриманням регістра. Початківці Web-дизайнери часто дивуються: чому малюнок було видно на сторінці при тестуванні на локальному комп'ютері і не з'являється при завантаженні сторінок із віддаленого сервера. А вся справа в тому, що вони вказали Мір.jpg, а на диску зберігається МІР.JPG.

Вставте пустий рядок після елемента <h1 align=center> Ласкаво просимо на сторінку кафедри транспортних технологій! </ H1> і введіть тег <img src=МІР.JPG border=1> для включення зображення в документ.

Щоб вирівняти малюнок по центру, скориставшись тегами <center>  $\langle$  center>, необхідно записати рядок коду HTML наступним чином:

 $\leq$ center $\geq$   $\leq$ img src = MIP.JPG border = 1  $\leq$ / center $\geq$ 

Обмежимо розмір малюнка по ширині 300 пікселів, а по висоті – 400 пікселями:

 $\epsilon$  <center>  $\epsilon$  img src= MIP.JPG border=1 Widht=300 height=400>  $\epsilon$ center>.

3.2 Порядок виконання роботи

Використовуючи основні теоретичні зведення щодо створення Webсторінки за допомогою мови HTML необхідно:

1. Законспектувати основні теги та їх значення, які використовуються при створенні Web-сторінок.

2. Створити Web-сторінку транспортного підприємства використовуючи шрифт різного розміру та кольору й графічні об'єкти. Web-сторінка повинна мати не менше 10 речень, ілюстрації та таблиці. Вихідні дані обираються за останньою цифрою номера залікової книжки студента з таблиці 3.1.

# Таблиця 3.1 Вихідні дані для створення Web-сторінки

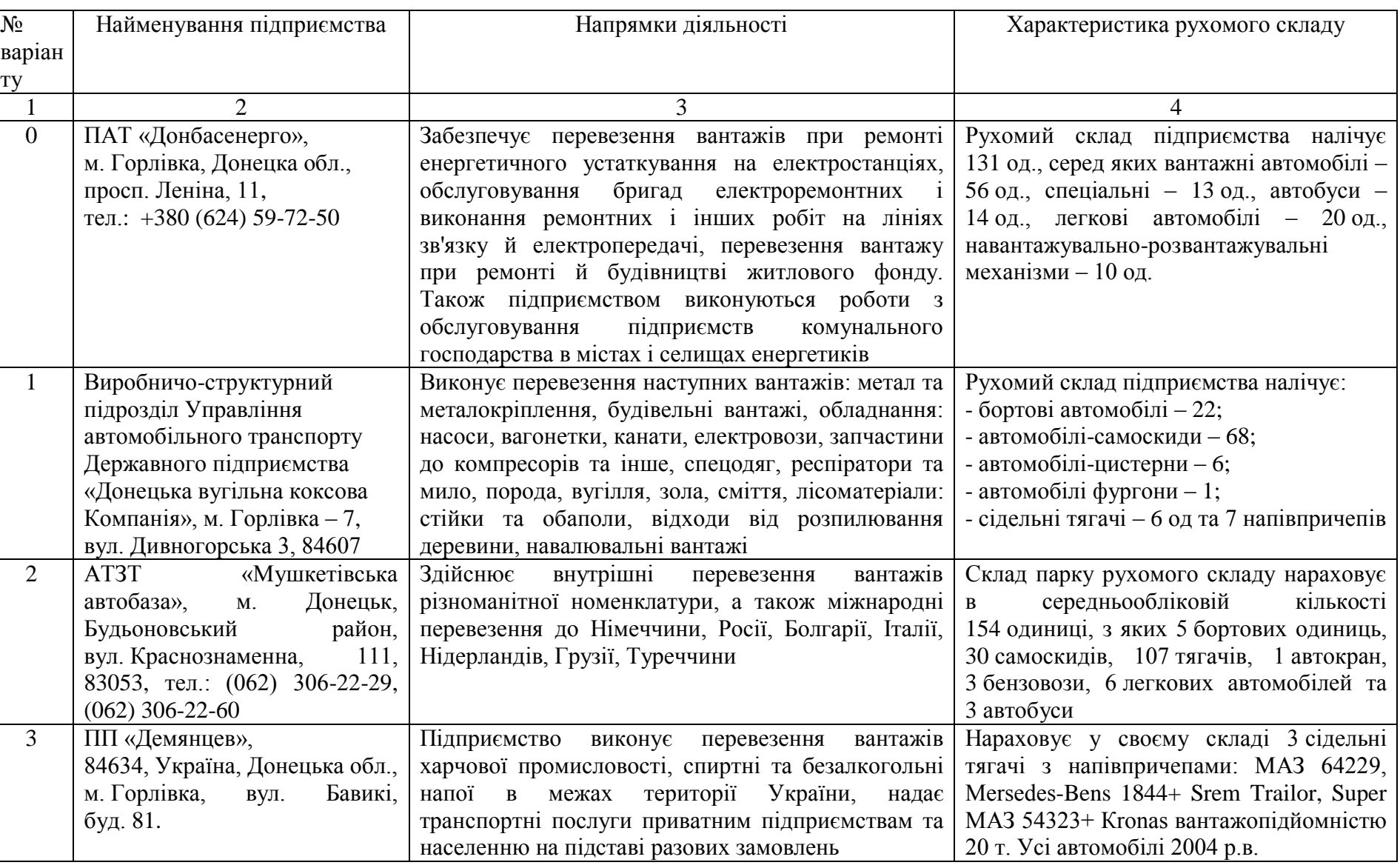

# Продовження таблиці 3.1

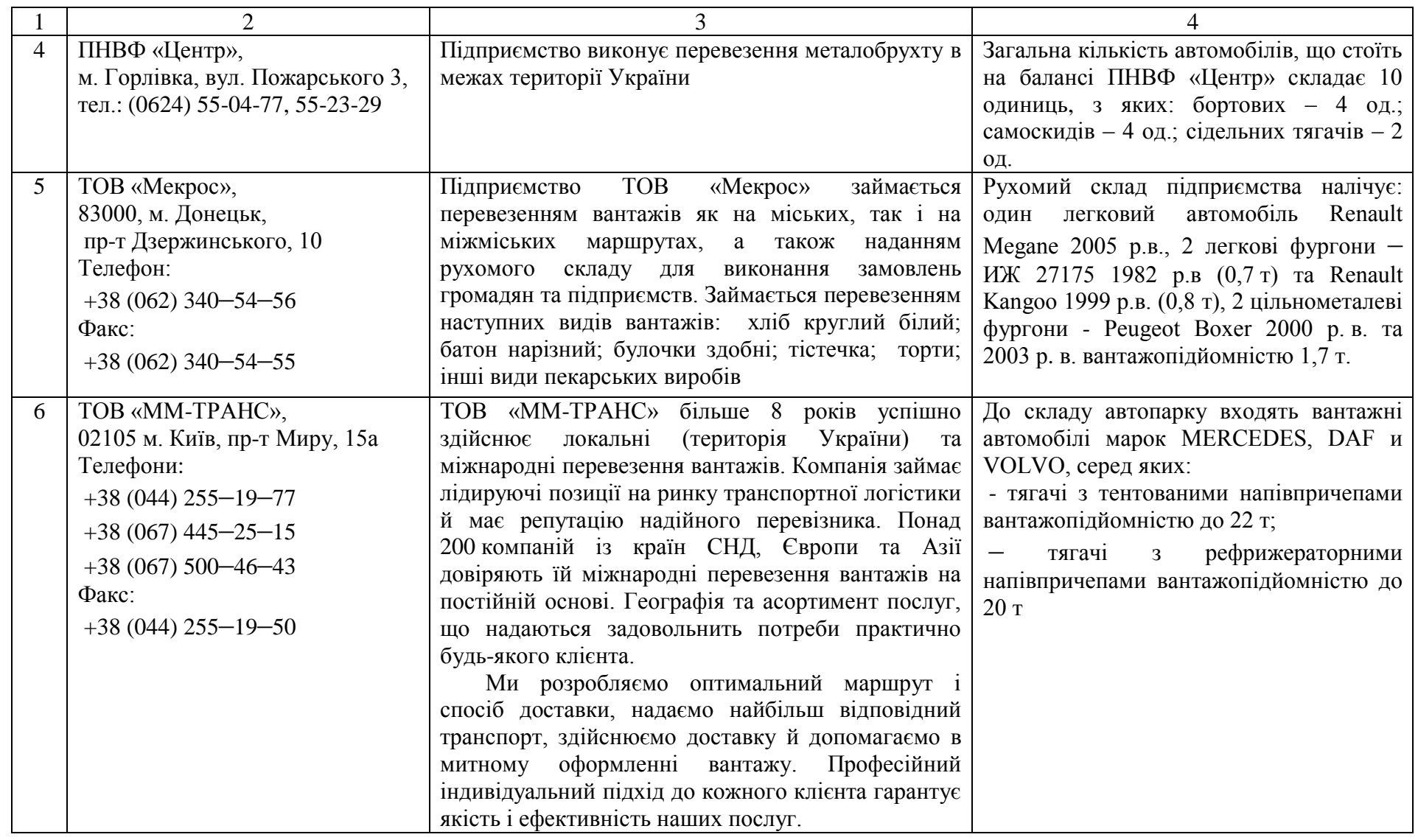

25

# Закінчення таблиці 3.1

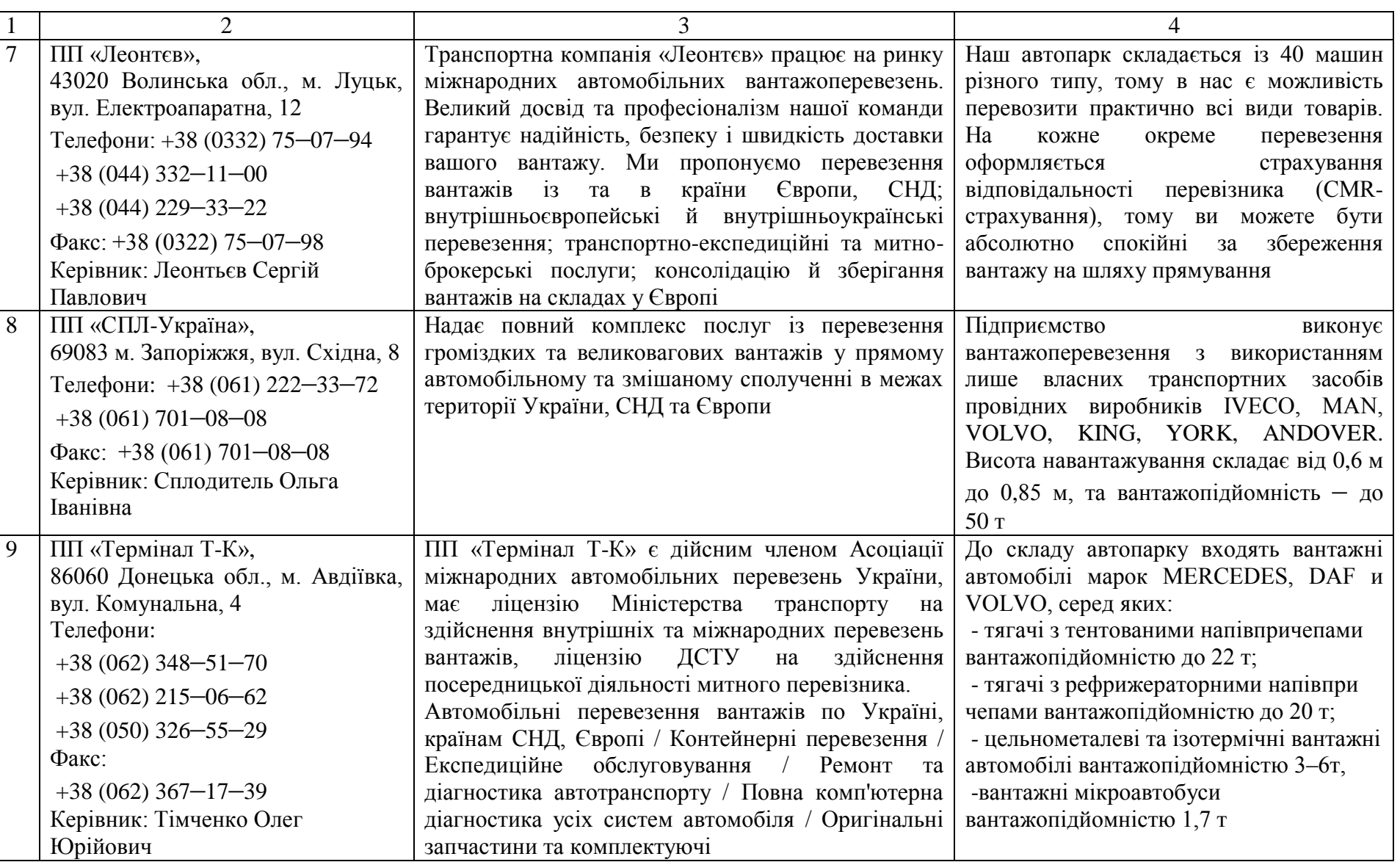

До звіту з практичної роботи необхідно включити:

1) загальний вид вікна програми «Блокнот» (або іншого текстового редактора) з тегами, що використовувались при розробці Webсторінки;

<span id="page-28-0"></span>2) загальний вид створеної Web-сторінки транспортного підприємства.

### **Практична робота №4**

# **Інтернет-технології при організації перевезень (2 години)**

Мета роботи: набути практичні навички використання Інтернеттехнологій при організації перевезень.

Завдання на заняття:

1. Засвоїти теоретичні відомості щодо використання Інтернеттехнологій при організації перевезень.

2. Використовуючи сайт ati.com.ua, здійснити пошук вільного транспортного засобу для виконання перевезень та визначити раціональну схему маршруту згідно з індивідуальним завданням.

3. Знайти в мережі Інтернет веб-сайти (3–4 од), які дають можливість проводити розрахунок відстаней перевезення, вартості перевезення, обирати раціональну схему маршруту та складати графіки руху автомобілів на маршруті.

### 4.1 Загальні зведення

Для багатьох учасників транспортного процесу система інформації дозволяє вирішувати задачі з організації перевезень і управління на транспорті: пошук перевізника, замовника, вільних транспортних засобів для здійснення перевезення; розрахунок витрат часу та пального на перевезення, калькуляція собівартості перевезень, розробка та вибір раціональних маршрутів руху, складання графіків роботи автомобілів та водіїв на маршруті й ін. На сучасному етапі веб-сайти дозволяють в онлайн-режимі вирішувати такі задачі.

Сайт «ATI-Transport» [\(www.ati.com.ua\)](http://www.ati.com.ua/) є потужним інформаційним інструментом, який дозволяє вибирати для перевезення транспорт (до 190 варіантів) та оцінювати актуальність реальних пропозицій, що знайдені в результаті 9 видів пошуку з можливістю 8 – 10 варіантів сортування.

WebTrans [\(www.webtrans.ru\)](http://www.webtrans.ru/) – це автоматизована інформаційна система, що призначена для спрощеного обміну інформацією між вантажовласниками та вантажоперевізниками. Користувачами даної системи можуть бути як вантажовласники, так і перевізники. Вантажовідправник, розміщуючи замовлення на перевезення вантажів у

даній системі, представляє цим самим інформацію про свій вантаж усім користувачам системи. Вантажовласник може підібрати транспорт із вільного в системі транспорту. При підборі можуть враховуватись технічні параметри (тип кузова, вага та об'єм вантажу), а також місце та час завантаження, орієнтовна сума перевезення та ін.

За допомогою подібних інформаційних систем можна вирішувати наступні задачі:

– розрахунок відстані від пункту до пункту (можливо завдання проміжних пунктів маршруту);

– створення детального опису маршруту перевезення (навігаційний лист для водія-перевізника);

– детальний опис маршруту руху в графічному вигляді, який включає масштабування навіть до окремих житлових будинків;

– розрахунок часу, який буде витрачено на проходження маршруту (із врахуванням наступних параметрів: дозволений час руху, початок руху, затримки на митницях, швидкість руху на даній ділянці й ін.);

– розрахунок вартості та витрат палива;

– пошук будь-якого міста або населеного пункту.

Користувач може виключити з траси маршруту ті країни, які не влаштовують його як транзитні, і переглянути заново маршрут руху.

Уміння користуватися такими інформаційними системами корисне не лише для учасників транспортного процесу, але й для студентів спеціальності «Організації перевезень і управління на транспорті (за видами транспорту)» для виконання дипломного проекту та для майбутньої практичної діяльності.

4.2 Порядок виконання роботи

1. Здійснити пошук вільного транспорту для виконання перевезень вантажів, використовуючи веб-сайт [www.ati.com.ua.](http://www.ati.com.ua/) Вихідні дані для виконання пошуку вільного транспорту наведено в таблиці 4.1. Варіант обирається за останньою цифрою номера залікової книжки студента.

Таблиця 4.1 – Вихідні дані для здійснення пошуку вільного транспорту

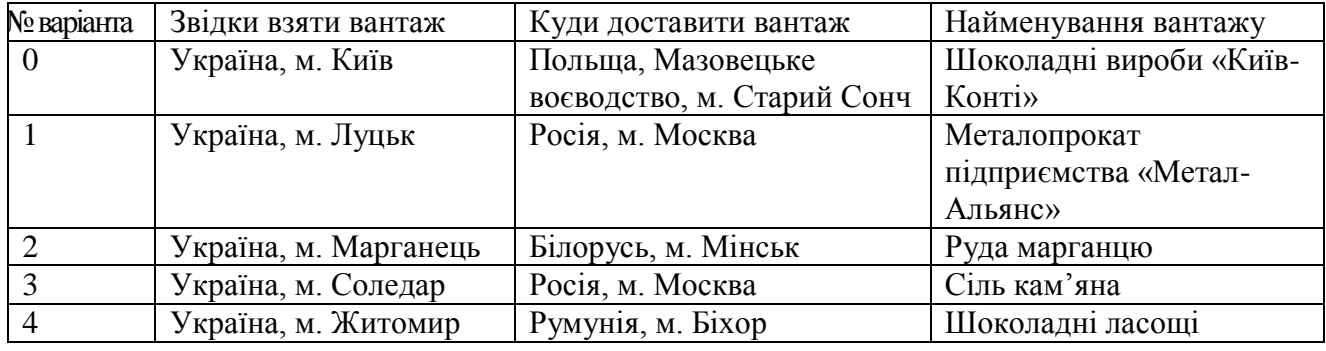

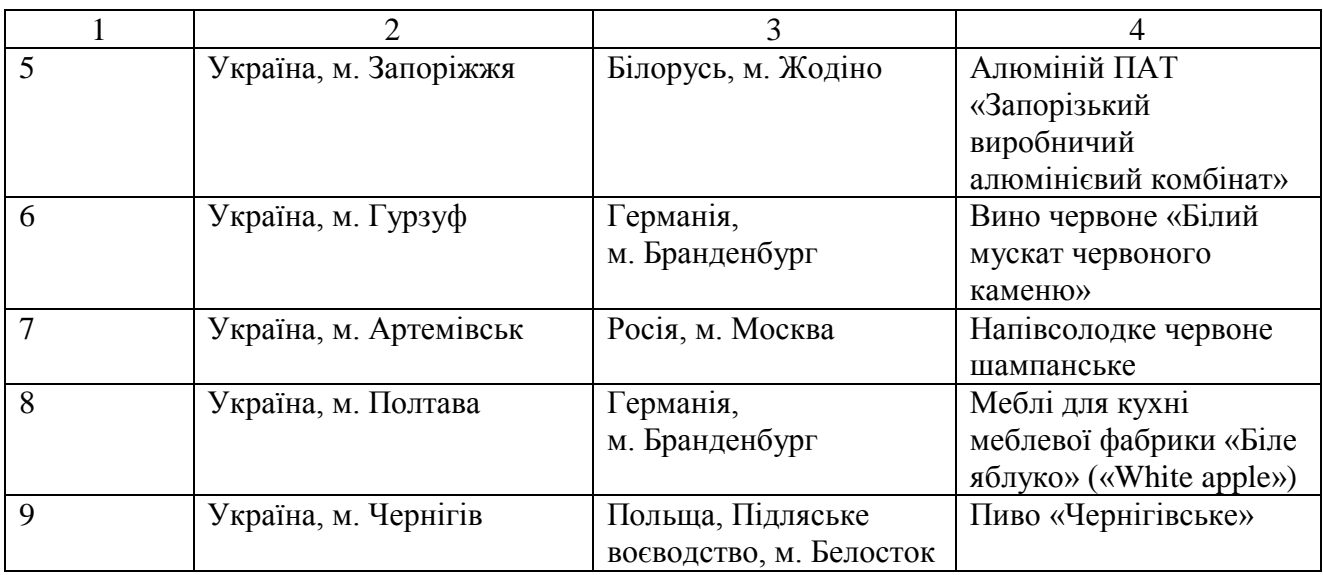

2. Визначити раціональний маршрут руху з точки зору мінімізації строків доставки вантажу, використовуючи веб-сайт [www.ati.com.ua.](http://www.ati.com.ua/) Вихідні дані обрати з таблиці 4.1.

До звіту з практичної роботи необхідно включити:

1) обраний вільний вид транспорту для здійснення перевезень вантажів згідно з індивідуальним завданням (таблиця 4.1) із вказанням вихідних данних;

2) схему маршруту перевезення заданого вантажу в графічному вигляді, графік руху автомобіля, детальну інформацію щодо схеми руху (з вказанням категорії дороги, відстані між пунктами й ін.), орієнтовних витрат часу на перевезення;

3) найменування та характеристики 3–4–х веб-сайтів, які будуть корисними для фахівця спеціальності «Організація перевезень і управління на транспорті (за видами транспорту)» при прийнятті управлінських рішень щодо раціоналізації перевезень.

# <span id="page-30-0"></span>**Практична робота № 5 Cтворення презентацій засобами Міcrosoft PowerPoint (4 години)**

Мета роботи: набути практичні навички створення презентацій засобами Міcrosoft PowerPoint для представлення інформації щодо характеристики діяльності транспортного підприємства.

Завдання на заняття:

1. Засвоїти теоретичні відомості щодо створення презентацій засобами Міcrosoft PowerPoint.

2. Створити презентацію засобами Міcrosoft PowerPoint для представлення інформації щодо характеристики діяльності транспортного підприємства.

## 5.1 Загальні зведення

*Презентація* (від англ. *«рrеsепtаtіоп» –* подання, вистава) – це набір картинок-слайдів на певну тему, які зберігаються у файлі спеціального формату. На кожному слайді можна вміщувати довільну текстову, графічну, відеоінформацію, анімацію, стереозвук, як синтезований, так і записаний із мікрофона. Найпопулярнішими на сьогодні технологіями створення комп'ютерних презентацій є програми *MS PowerPoint* та *Adobe Flash*.

Процес створення презентації в PowerPoint такий же простий, як і набір тексту у всім відомій програмі Word. Але якщо у вас раніше не було досвіду створення презентацій швидко, розібратися з тим, як зробити презентацію в PowerPoint може бути трохи складно. Тому ми розглянемо основні функції, які надає нам програма PowerPoint.

Інтерфейс програми PowerPoint розділено на кілька вкладок, на яких зосереджені всі основні функції, що необхідні для створення презентацій PowerPoint. Для того щоб максимально детально пояснити, як зробити презентацію в PowerPoint розглянемо всі основні вкладки по порядку.

Вкладка «Головна». Для того щоб приступити до створення презентації, запускаємо програму PowerPoint. Відразу після запуску відкрита перша вкладка під назвою «Головна», тут ми можемо бачити порожній слайд, з яким вже можна працювати.

На вкладці «Головна» є два основних елементи. Це кнопка «Створити слайд» і стандартний набір функцій для управління текстом (рисунок 5.1).

У презентації PowerPoint ми можемо показувати об'єкти різних типів: текст, зображення, відео, музика, таблиці й т.д. У програмі PowerPoint передбачено декілька шаблонів для слайдів. На цих шаблонах уже створені спеціальні рамки для розташування об'єктів. Викликати меню з цими шаблонами ви можете натиснувши на стрілку під кнопкою «Створити Слайд». Починати створення нового слайда зручно саме таким чином. Потім, за допомогою вкладки «Вставка» ви зможете додати інші об'єкти до вашого слайду.

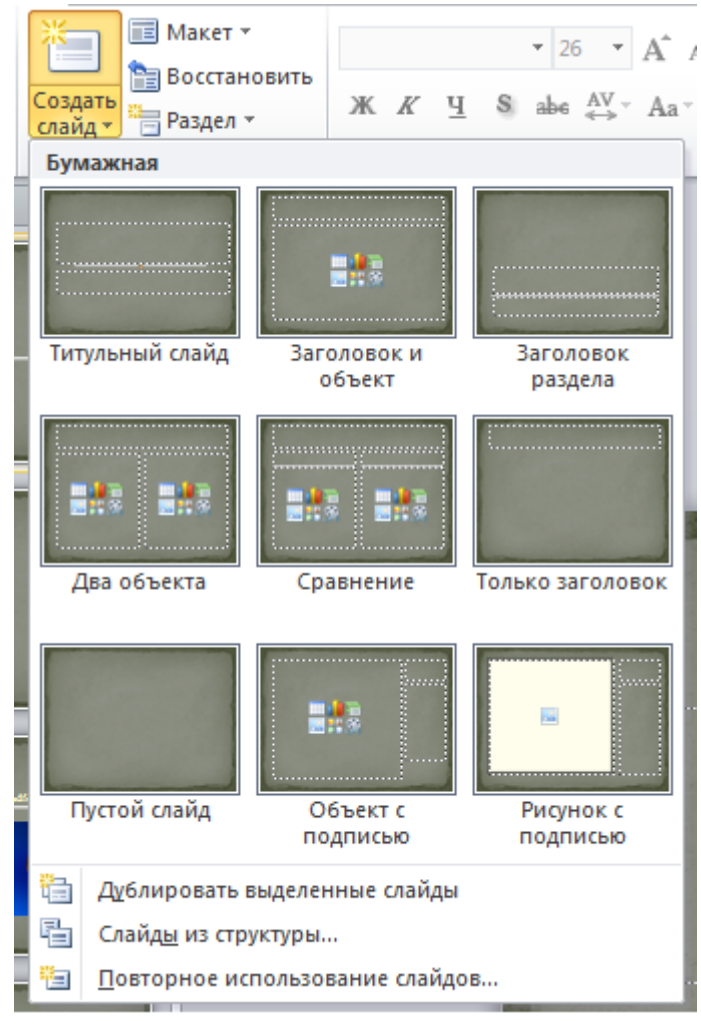

Рисунок 5.1 – Загальний вид вкладки «Головна» програми PowerPoint

Вкладка «Вставка» – одна з основних вкладок. З її допомогою ми можемо вставляти різноманітні об'єкти в нашу презентацію. Для того щоб вставити об'єкт, натискаємо на відповідну йому кнопку, вибираємо потрібний і вказуємо місце на слайді, куди потрібно вставити його. Наприклад, для того щоб вставити фотографію, тиснемо на кнопку «Картинка» і вибираємо потрібне зображення. Після чого фото автоматично поміщається в поточний слайд. Далі ви можете змінити розмір фотографії й розташувати її там, де це необхідно.

Вкладка «Дизайн». На вкладці «Дизайн» ви можете вибрати готовий стиль для вашої презентації. Для того щоб переглянути всі стандартні стилі, натисніть на стрілку. Після того як стиль обрано, ви можете провести його налаштування. Праворуч від списку стилів є кнопки «Цвета», «Шрифты», «Эффекты», «Стили фона». З їх допомогою ви зможете змінити колірне оформлення та інші елементи обраного стандартного стилю (рисунок 5.2).

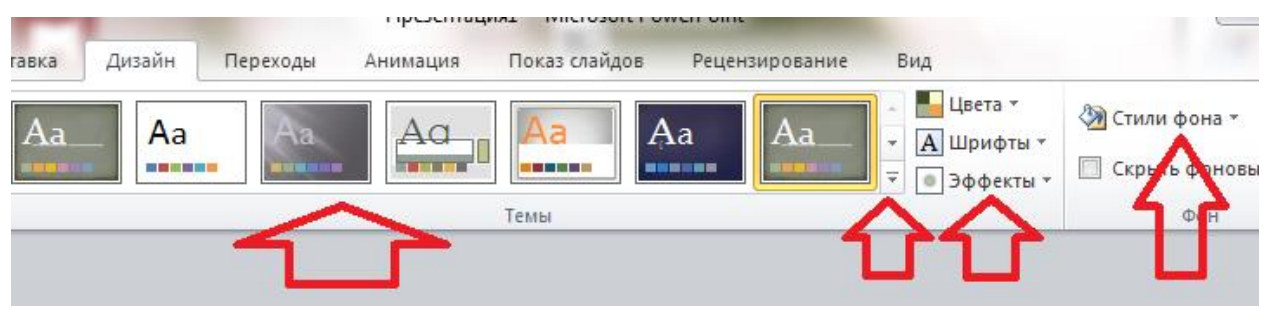

Рисунок 5.2 – Загальний вид вкладки «Дизайн» програми PowerPoint

Вкладка «Переходы». На вкладці «Переходи» ви можете налаштувати красиві переходи від одного слайда до іншого (рисунок 5.3). Вони будуть відображатися під час перемикання слайдів. Вибраний перехід можна застосувати відразу до всіх слайдів з допомогою кнопки «Застосувати до всіх». Використання стандартних переходів дозволить пожвавити вашу презентацію й зацікавити слухачів.

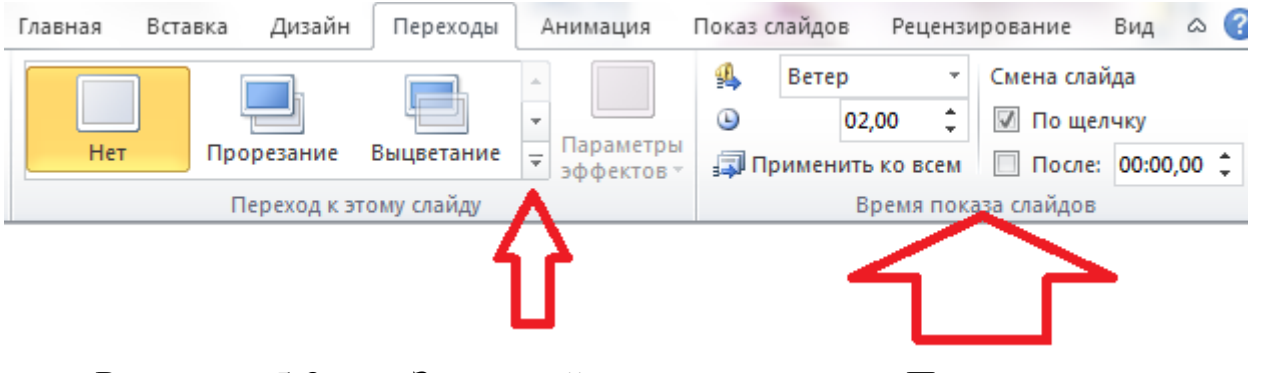

Рисунок 5.3 – Загальний вид вкладки «Переходи» програми PowerPoint

Крім вибору переходу між слайдами на цій вкладці є й інші налаштування, що стосуються зміни слайдів. Тут ви можете налаштувати автоматичну зміну слайду через певний проміжок часу, відтворення звуку при переході та тривалість переходу між слайдами.

Вкладка «Анимация». На вкладці «Анимация» ви можете додати анімаційні ефекти до окремих об'єктів на вашому слайді (рисунок 5.4). Це допоможе привернути увагу слухачів до конкретного об'єкта. Для того щоб використовувати анімацію, виділіть потрібний об'єкт, наприклад, текст або зображення, і натисніть на кнопку «Добавить анимацию».

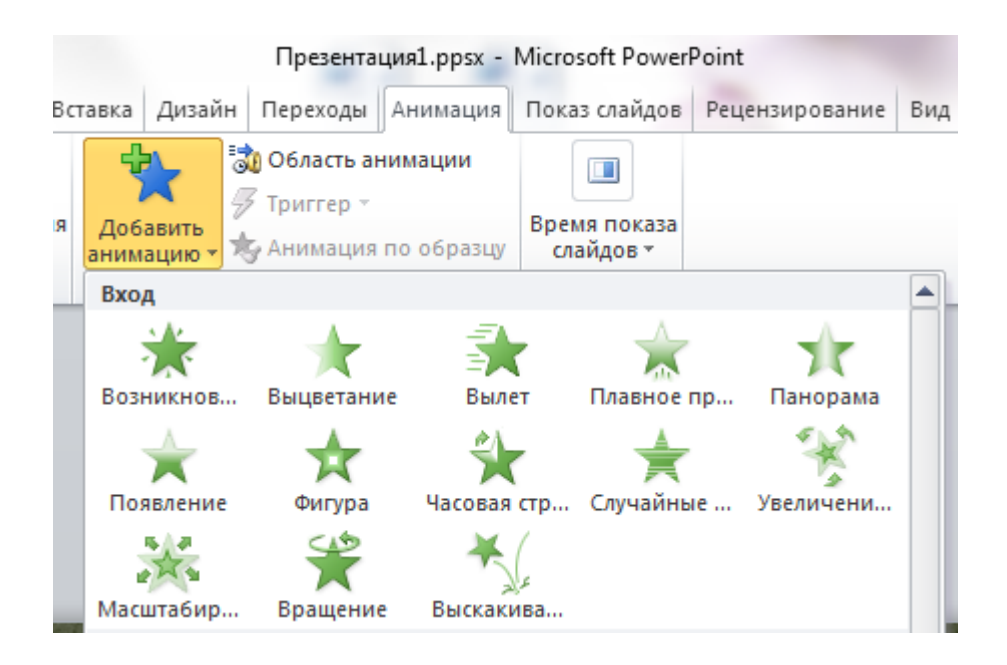

Рисунок 5.4 – Загальний вид вкладки «Анімація» програми **PowerPoint** 

Вкладка «Показ слайдов». Вкладка «Показ слайдов» призначена для перегляду й тестування вашої презентації.

Щоб встановити порядок появи об'єктів на екрані, треба виконати такі дії: «Показ слайдов» → «Настройка демонстрации»*.* Вибрати порядок появи об'єктів на екрані. На панелі «Настройка демонстрации» потрібно вказати, яким чином буде здійснено анимацію: після натискання на кнопку миші «По клацанню» чи «Автоматично» через вказаний проміжок часу.

Можна вибрати й звуковий ефект (стандартний, записаний із мікрофона тощо), у супроводі якого об'єкт з'являтиметься на екрані.

PowerPoint дає змогу налаштувати анімаційні ефекти появи тексту по літерах, словах, абзацах.

Презентації PowerPoint зберігаються у форматі «Презентація PowerPoint (\*.pptx)». Цей тип файлів призначений для подальшого редагування презентації. Для того щоб отримати готову до показу презентацію, її потрібно зберегти у форматі «Демонстрация PowerPoint (\*.ppsx)». Для цього виконайте команду «Файл» → «Сохранить как» і виберіть тип файла «Демонстрация PowerPoint (\*.ppsx)». Файл у такому форматі буде відразу після відкриття запускати перегляд вашої презентації (без відкриття інтерфейсу програми PowerPoint).

Порядок виконання роботи:

1. Створити презентацію засобами Міcrosoft PowerPoint для представлення інформації щодо характеристики діяльності транспортного підприємства. Презентація має містити 5 слайдів. Зміст даних слайдів наступний:

1-й слайд – найменування підприємства, його адреса та телефони;

2-й слайд – історія розвитку підприємства;

3-й слайд – основні напрямки діяльності;

4-й слайд – характеристика рухомого складу підприємства;

5-й слайд – аналіз основних показників роботи підприємства за аналізуємий період із представленням графіків, діаграм, таблиць тощо.

Інформацію щодо найменування підприємства, напрямків його діяльності, характеристики рухомого складу представлено в таблиці 3.1 (практична робота № 3). Інформацію щодо історії розвитку підприємства та зміни основних техніко-експлуатаційних показників роботи за роками наведено в додатках А та Б.

2. При створенні презентації використати наступні функції (таблиця 5.1).

Варіант обирається за останньою цифрою номера залікової книжки студента.

Таблиця 5.1 – Перелік функцій для управління текстом для створення презентації за варіантами

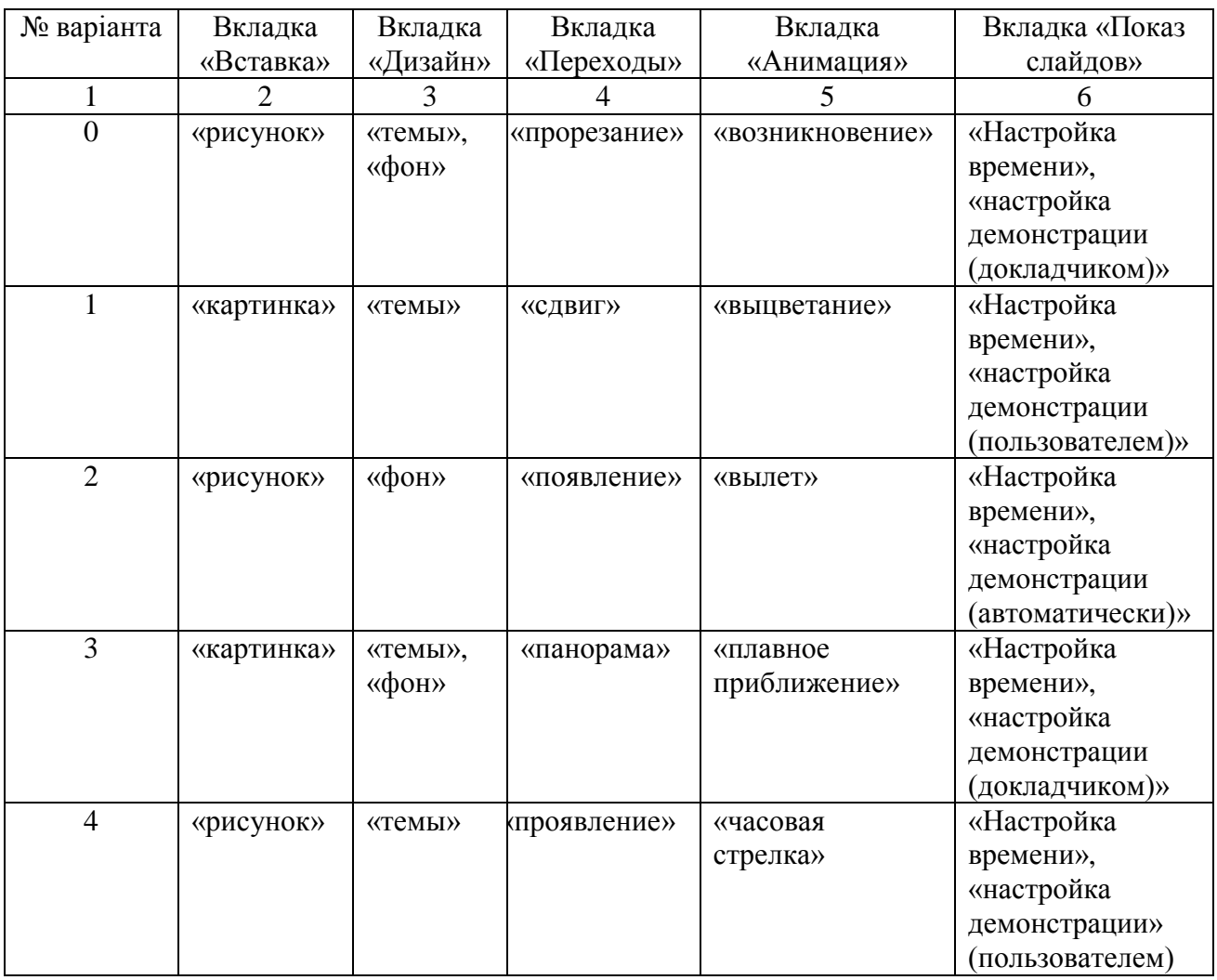

# Продовження таблиці 5.1

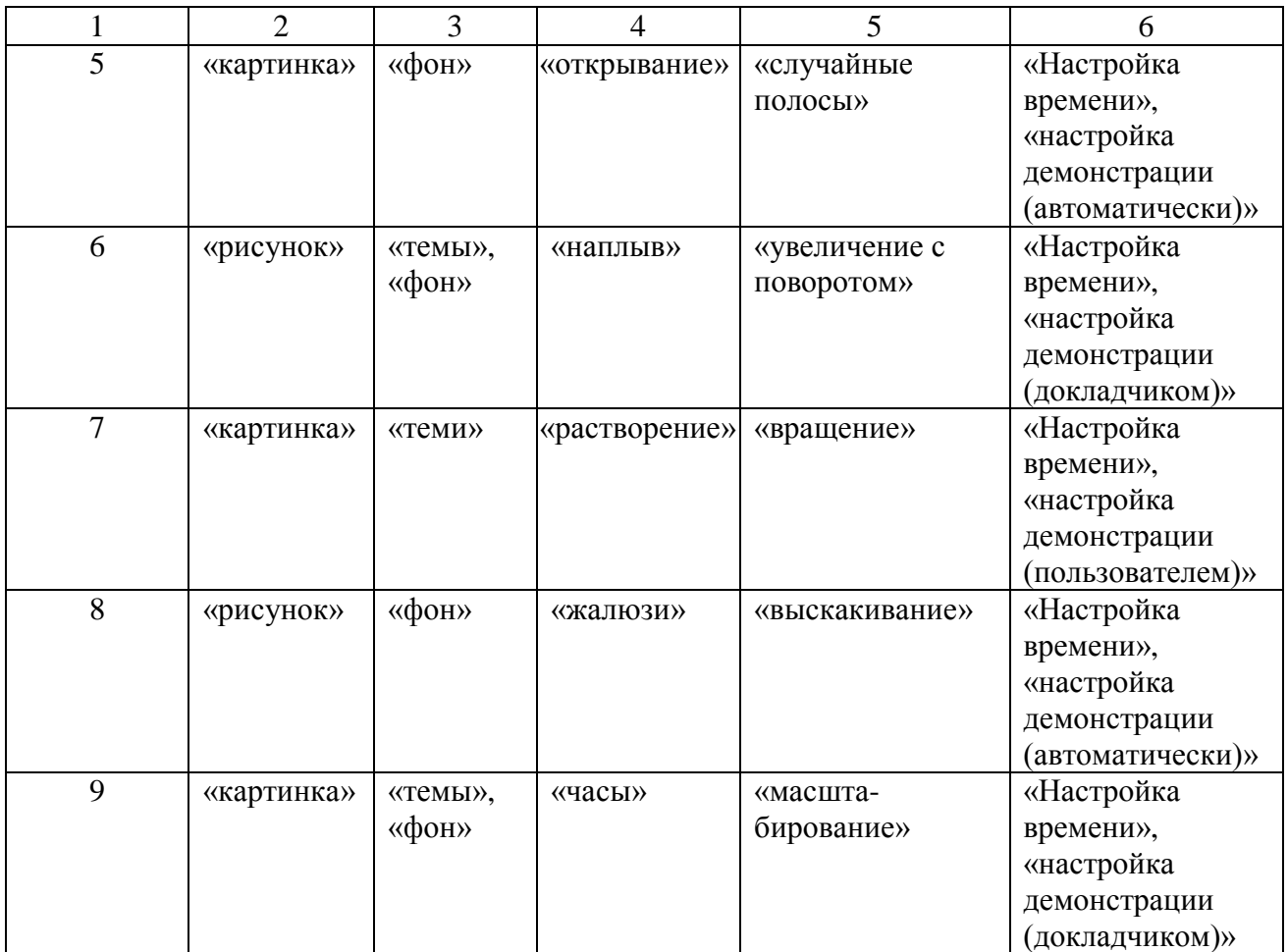

До звіту з практичної роботи необхідно включити:

- 1) загальний вигляд вікна розробленої презентації;
- 2) перелік використаних функцій управління (на окремому акруші);
- 3) роздруковану презентацію на 5 аркушах.

#### **Перелік посилань**

<span id="page-37-0"></span>1. Гарнаев А. Ю. Использование Microsoft Excel в экономике и финансах / А. Ю. Гарнаев. – СПб.: БХВ –Санкт-Петербург, 2000. – 336 с.

2. Додж М. Эффективная работа с Microsoft Excel / М. Додж, К. Кината, К. Стинсон. – СПб.: Питер, 2003. – 1072 с.

3. Юдін В. І. Основи роботи в Microsoft Excel: навчальний посібник/ В. І. Юдін, В. С. Рижиков, В. В. Ровенська. – К.: Центр учбової літератури, 2007. – 272 с.

4. Власов В.М. Информационные технологии на автомобильном транспорте / В. М. Власов; под общ. ред. В. М. Приходько. – М.: Наука,  $2006. - 283$  c.

5. Горев А. Э. Информационные технологии в управлении логистическими системами / А. Э. Горев// СПбГАСУ. – СПб., 2004. – 193 с.

6. Горев А. Э. Информационные технологии и средства связи на автомобильном транспорте: учеб. пособие / А. Э. Горев// СПбГАСУ. – СПб., 1999. – 162 с.

7. Методичні вказівки до виконання практичних робіт з дисципліни «Правове регулювання перевезень вантажів та пасажирів» (для студентів напряму підготовки 6.070101 «Організація перевезень і управління на транспорті (автомобільний)») 16/71-2011-02 [Електронний ресурс] / укладачі: А. В. Куниця, М. С. Виноградов, Н. О. Селезньова. – Електрон. дані. – Горлівка: ДВНЗ «ДонНТУ» АДІ, 2011. – 1 електрон. опт. диск (CD-R); 12 см. – Систем. вимоги: Pentium; 32 МВ RAM; WINDOWS 98/2000/NT/XP; MS Word 2000. – Назва з титул. екрану.

# **Додаток А Історія розвитку транспортних підприємств**

### <span id="page-38-0"></span>**1. Історія розвитку ПАТ «Донбасенерго»**

Підприємство автомобільного транспорту «Донбасенерго» організовано в 1959 році з 23-х окремих гаражів й автогосподарств підприємств енергосистеми Районного енергетичного Управління CО ВАТ «Донбасенерго» – ПАТ. На базі 23-х гаражів і автогосподарств було організовано 10 автоколон, Центральний гараж й Центральні ремонтні майстерні. Автоколони були розташовані в Сталінській та Луганській областях, за місцем дислокації обслуговуваних підприємств, на їх територіях.

Чисельність рухомого складу автотранспортної бази CО ВАТ «Донбасенерго» – ПАТ на день організації склала 530 одиниць, у тому числі 476 автомобілів та 54 механізми. Чисельність робітників складала 730 чоловік.

У 1968 році в склад підприємства були передані рухомий склад та механізми міських електромереж Донецької та Луганської областей. На початку 1972 року підприємство автомобільного транспорту складалося з 13 автоколон, 11 відділень, Центрального гаража й Центральних ремонтних майстерень із загальною чисельністю рухомого складу – 1341 одиниці й кількістю робітників – 2063 чоловік.

Кількість рухомого складу на 01.12.1977 р. складало 1532 шт. (без причепів), у тому числі 1421 автомобіль і 111 механізмів. На 01.09.1979 р. підприємство автомобільного транспорту складалося з 9 автоколон, Центрального гаража й Центральної ремонтної майстерні. Загальна чисельність рухомого складу склала 861 одиниць автомобілів і механізмів та 124 причепи й напівпричепи. Кількість робітників склала 1991 чоловік.

У період з 1988 року по 2003 рік CО ВАТ «Донбасенерго» – ПАТ піддавалося декільком реструктуризаціям, у результаті чого на цей час у автоколоні CО ВАТ «Донбасенерго» – ПАТ в наявності є 30 одиниць рухомого складу, а також 5 причепів та 23 напівпричепа. Чисельність персоналу – 121 чоловік. Головною задачею даного підприємства є обслуговування підприємств енергосистеми. Але CО ВАТ «Донбасенерго» – ПАТ задовольняє й потреби населення в перевезенні вантажів різних типів згідно із заявками й договорами.

**2. Історія розвитку виробничо-структурного підрозділу Управління автомобільного транспорту Державного підприємства «Донецька вугільна коксова Компанія»**

Виробничо-структурний підрозділ «Горлівська автобаза» Державного підприємства «Комбінат Артемвугілля» утворений у 1970 році.

Автоколона № 1 була розташована в Центрально-Міському районі на вулиці Н. Крупської та мала 54 одиниці рухомого складу: легкові автомобілі, автомобілі марки Ніса та Жук.

У 1971 році до неї була приєднана автоколона тресту «Горлівськвугілля», яка розташовувалася на території матеріальнотехнічної бази тресту «Горлівськвугілля» на вулиці Гірничопромисловій. Автоколона нараховувала 40 одиниць рухомого складу: вантажні автомобілі, бензовози, самоскиди.

У 1978 році була приєднана автоколона у м. Дзержинськ, яка нараховувала 50 одиниць рухомого складу. У 1982 році на базі цієї автоколони була створена автобаза «Дзержинськвугілля». Рухомий склад автобази комбінату «Артемвугілля» поповнювався з військових частин, а також закуповувалися нові автомобілі марки Ніса та Жук польського виробництва.

На сьогоднішній день автобаза має 2 автоколони:

– автоколона № 1 знаходиться за адресою Горлівка – 7, вулиця Дивногорська 3, на її балансі нараховується 118 одиниці рухомого складу;

– автоколона № 2 знаходиться за адресою Горлівка – 7, вулиця Гірничопромислова 6, на її балансі нараховується 51 одиниця рухомого складу.

Автобаза декілька разів піддавалася реструктуризації:

– у 1970 році вона була структурним підрозділом комбінату «Артемвугілля», мала статус юридичної особи, тобто свій розрахунковий рахунок, свою печатку;

– у 2003 році вона була структурним підрозділом ДП «Артемвугілля», не мала статусу юридичної особи, тобто розрахунковий рахунок належав об'єднанню «Артемвугілля»;

– у 2005 році вона стала виробничо-структурним підрозділом Управління автомобільного транспорту Державного підприємства «Донецька вугільна коксова Компанія», не має статусу юридичної особи, тобто розрахунковий рахунок належить ДП «Донецька вугільна коксова Компанія», не має своєї печатки.

## **3. Історія розвитку ПрАТ «Мушкетівська автобаза»**

«Мушкетівська автобаза» – акціонерне товариство закритого типу, яке виконує перевезення вантажів та надання послуг населенню. Рухомий

склад автобази виконує перевезення вантажів у місті Донецьк, на території України, а також за кордон – у країни СНД, Західної Європи та Азії. Автобаза розташована в Будьоновському районі міста Донецьк по вулиці Краснознаменна, 111.

Наказом № 47 від 11.02.1948 р. у державному тресті «Сталіншахтобуд» прийнято рішення про організацію госпрозрахункової автотранспортної контори, яка почала функціонувати в березні 1948 р. в період післявоєнного відновлення народного господарства й шахт. На той час склад парку рухомого складу нараховував 58 вантажних автомобілів. На протязі 1948 року знову організована автотранспортна контора поповнювалася автомобілями, які раніше знаходились на балансі підприємств і будівництві тресту «Сталіншахтобуд». Уже до початку 1949 року автотранспортна колона мала 207 вантажних автомобілів, численність працюючих складувала 379 осіб. Протягом наступних років господарство автотранспортної контори зміцнювалося, оснащувалося необхідним обладнанням та механізмами. Поповнювалося більш потужним рухомим складом.

До 1992 року вартість основних фондів збільшилась більш ніж у 10 разів порівняно з 1948 роком, а обсяг перевезень вантажів за цей період у 17 разів.

Починаючи з 1992 року, автобаза купує автомобілі DAF 95360. Тепер поряд із виконанням внутрішніх перевезень, автобаза здійснює міжнародні перевезення в країни СНД і Європи, такі як Німеччина, Нідерланди, Франція, Бельгія, Данія та багато інших.

## **4. Історія розвитку ПП «Демянцев»**

ПП «Дем'янцев» функціонує з 1997 р. До 2000 р. дане підприємство займалось наданням експедиторських послуг. В 2000 р. придбали 3 автомобілі: МАЗ 64229, Меrsеdеs-Bens 1844, Super МАЗ 54323 і почали надавати транспортні послуги підприємствам харчової промисловості.

Підприємство виконує перевезення вантажів харчової промисловості в межах території України, надає транспортні послуги приватним підприємствам та населенню, на підставі разових замовлень. А також працює з іншими перевізниками й експедиторськими фірмами. І в разі потреби може взяти (дати) в оренду рухомий склад.

На момент заснування чисельність робітників складала 12 чол.

Місцезнаходження підприємства: 84634, Україна, Донецька обл., м. Горлівка, вул. Бавикі, буд. 81.

ПП «Дем'янцев» займає загальну площу 1182 м<sup>2</sup>, має відкриті та закриті стоянки для автомобілів. На частку закритих стоянок припадає загальна площа в 227 м<sup>2</sup>, а на частку відкритих стоянок – 702 м<sup>2</sup>, у тому числі з асфальтним покриттям – 61 м<sup>2</sup>, а бетонним покриттям – 641 м<sup>2</sup>.

На території підприємства є один склад із центральним опаленням. Загальна площа складу – 44 м 2 . На складі зберігаються матеріали, що призначені для внутрішніх потреб підприємства: запасні частини, металолом, бочки для води, інвентар і т. д. Також на території підприємства є три бокси для виконання робіт із технічного обслуговування й ремонту автомобілів, але вони знаходяться в неробочому стані.

### **5. Історія розвитку ПНВФ «Центр»**

У 1995 році була організована приватна науково-виробнича фірма (ПНВФ) «Центр». ПНВФ «Центр»:

- за ознакою юридична особа;
- за формою господарювання приватне підприємство;
- за формою власності приватна власність;
- за формою фінансування хозрозрахунок.

Приватна науково-виробнича фірма «Центр» створена та діє на підставі статуту, що розроблений згідно із Законами України «Про власність», «Про підприємство в Україні» та «Про підприємництво». Засновником підприємства є Віниченко С. В., підприємство є юридичною особою, може здійснювати будь-яку підприємницьку діяльність, яка не суперечить законодавству України. Підприємство має самостійний баланс, свій розрахунковий рахунок та інші рахунки в установах банків, печатку та штампи, бланки зі своєю назвою й емблемою та інші реквізити. Підприємство створено з метою організації підприємницької діяльності його колективу в умовах ринкової економіки.

Метою діяльності підприємства є: насичення ринку високоякісною продукцією й послугами; розширення номенклатури товарів та послуг, а також задоволення на основі одержаного прибутку економічних і соціальних інтересів робітників підприємства.

## **6. Історія розвитку ТОВ «Мекрос»**

Підприємство ТОВ «Мекрос» займається перевезенням вантажів як на міських, так і на міжміських маршрутах, а також наданням рухомого складу для виконання замовлень громадян та підприємств. До постійних міжміських маршрутів можна віднести наступні повідомлення:

– Донецьк – Маріуполь;

– Донецьк – Чоп;

– Донецьк – Київ.

ТОВ «Мекрос» у міському сполученні займається перевезенням наступних видів вантажів:

– хліб круглий білий;

– батон нарізний;

– булочки здобні;

– тістечка;

– торти;

– інші види пекарських виробів.

До числа основних клієнтів ТОВ «Мекрос» слід віднести наступні організації:

– дрібні магазини;

– мережа закладів швидкого харчування;

– мережа магазинів «Фудз»;

– за замовленням приватних підприємців.

Обсяги вантажів, які перевозить підприємство – різноманітні.

# **7. Історія розвитку ТОВ «ММ-ТРАНС»**

Рік заснування – 2004.

ТОВ «ММ-ТРАНС» більше 8 років успішно здійснює локальні (територія України) та міжнародні перевезення вантажів. Компанія займає лідируючі позиції на ринку транспортної логістики й має репутацію надійного перевізника. Понад 200 компаній із країн СНД, Європи та Азії довіряють міжнародні перевезення вантажів на постійній основі. Компетентність та багатий досвід співробітників компанії дозволяє надавати міжнародні вантажоперевезення самого високого рівня. Географія та асортимент послуг, що надаються задовольнить потреби практично будь-якого клієнта.

Компанія «ММ-ТРАНС» надає повний спектр послуг у сфері транспортної логістики. Здійснює міжнародні перевезення автомобільним, залізничним, авіаційним та водним транспортом. Використання унімодальних, інтермодальних та мультимодальних схем дозволяє перевозити вантажі оптимальним способом у мінімальні терміни.

# **8. Історія розвитку ПП «Леонтєв»**

Рік заснування – 2003. Кількість співробітників – 6.

Транспортна компанія ПП «Леонтєв» працює на ринку міжнародних автомобільних вантажоперевезень. Великий досвід та професіоналізм гарантує надійність, безпеку й швидкість доставки вантажу.

# **9. Історія розвитку ПП «СПЛ-Україна»**

Рік заснування – 2004. Кількість співробітників – 5.

Надає повний комплекс послуг із перевезення громіздких та великовагових вантажів у прямому автомобільному та змішаному сполученні в межах території України, СНД та Європи.

Кількість працівників: 178. Рік заснування: 2005. ІПН: 332847205019 Номер свідоцтва: 100332118.

ПП «Термінал Т-К» є дійсним членом Асоціації міжнародних автомобільних перевезень України, має ліцензію Міністерства транспорту на здійснення внутрішніх та міжнародних перевезень вантажів, ліцензію ДСТУ на здійснення посередницької діяльності митного перевізника.

# <span id="page-44-1"></span><span id="page-44-0"></span>**Додаток Б Основні техніко-експлуатаційні показники роботи транспортних підприємств**

Таблиця Б.1 – Основні показники роботи вантажного автотранспорту за 2011–2013 рр. ПАТ «Донбасенерго»

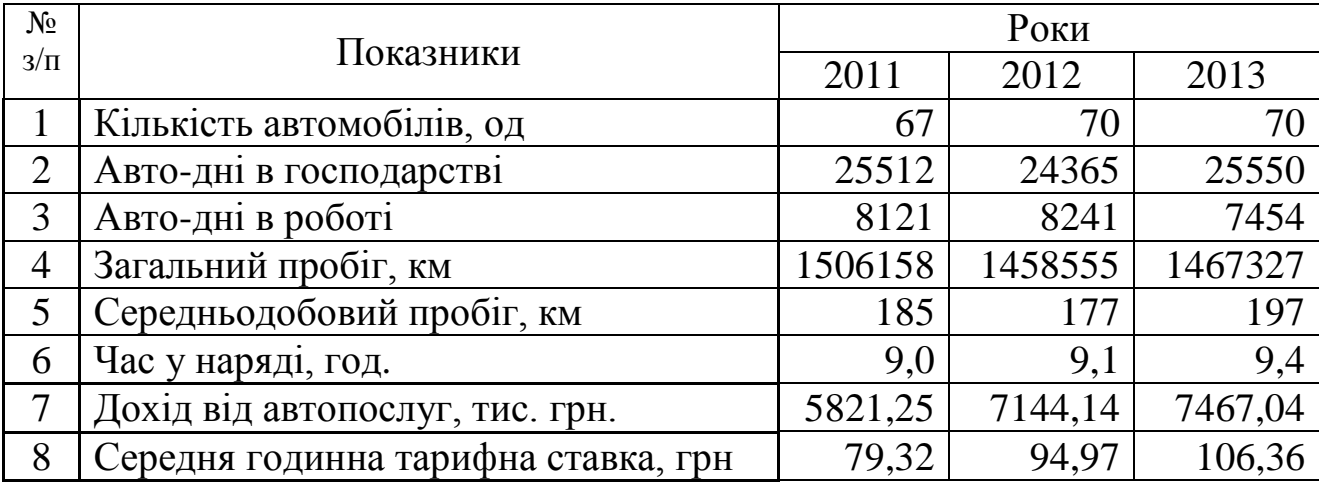

Таблиця Б.2 – Основні показники роботи вантажного автотранспорту за 2011-2013 рр. рр виробничо-структурного підрозділу Управління автомобільного транспорту Державного підприємства «Донецька вугільна коксова Компанія»

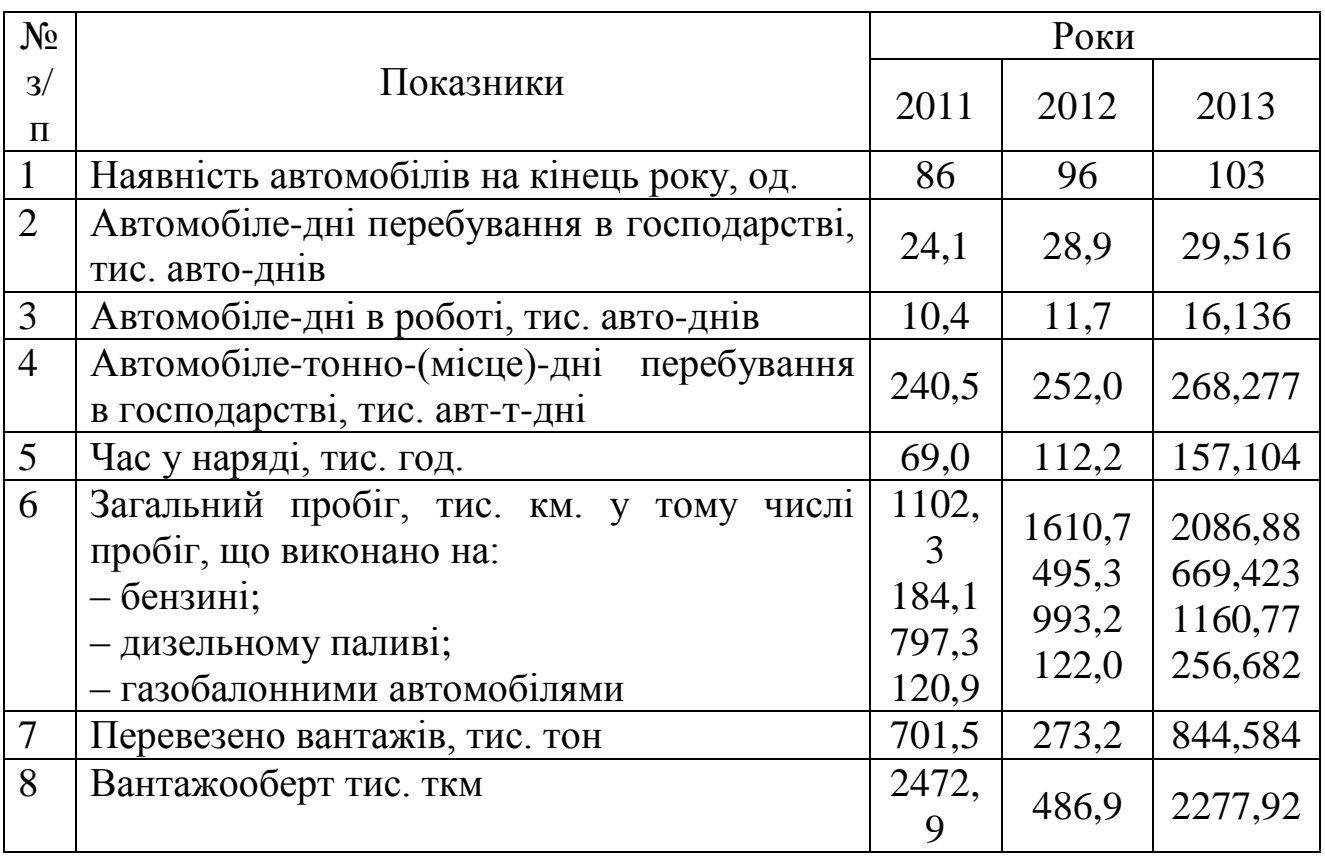

Таблиця Б.3 – Основні показники роботи вантажного автотранспорту за 2011-2013 рр. ПрАТ «Мушкетівська автобаза»

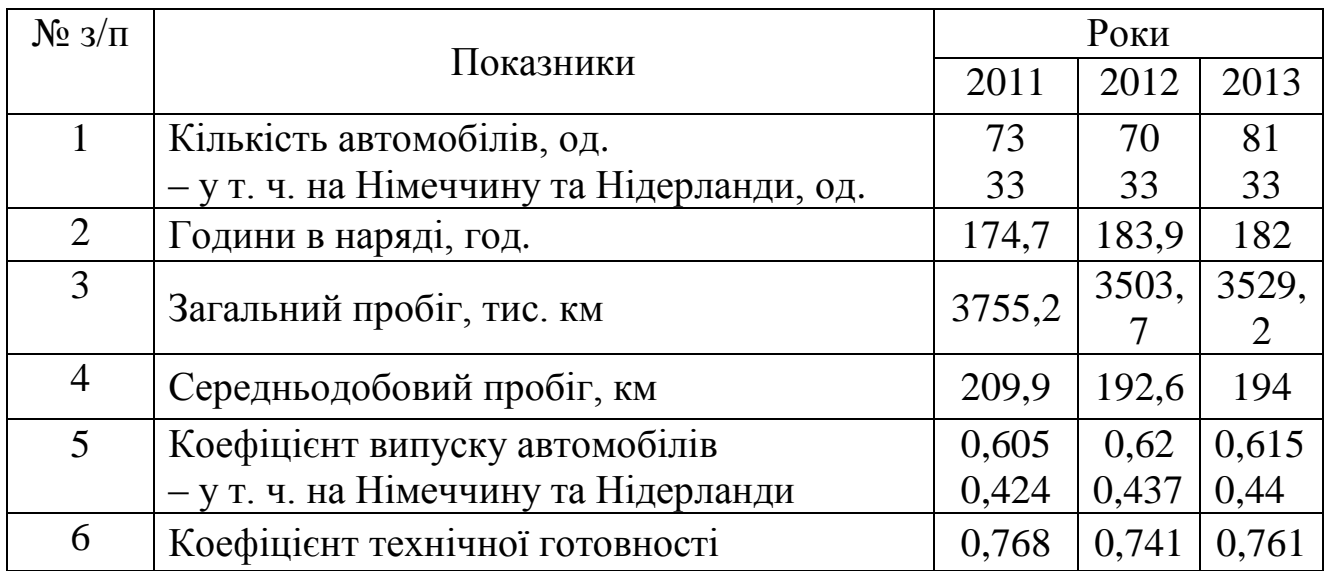

Таблиця Б.4 – Основні показники роботи вантажного автотранспорту за 2011-2013 рр. ПП «Дем'янцев»

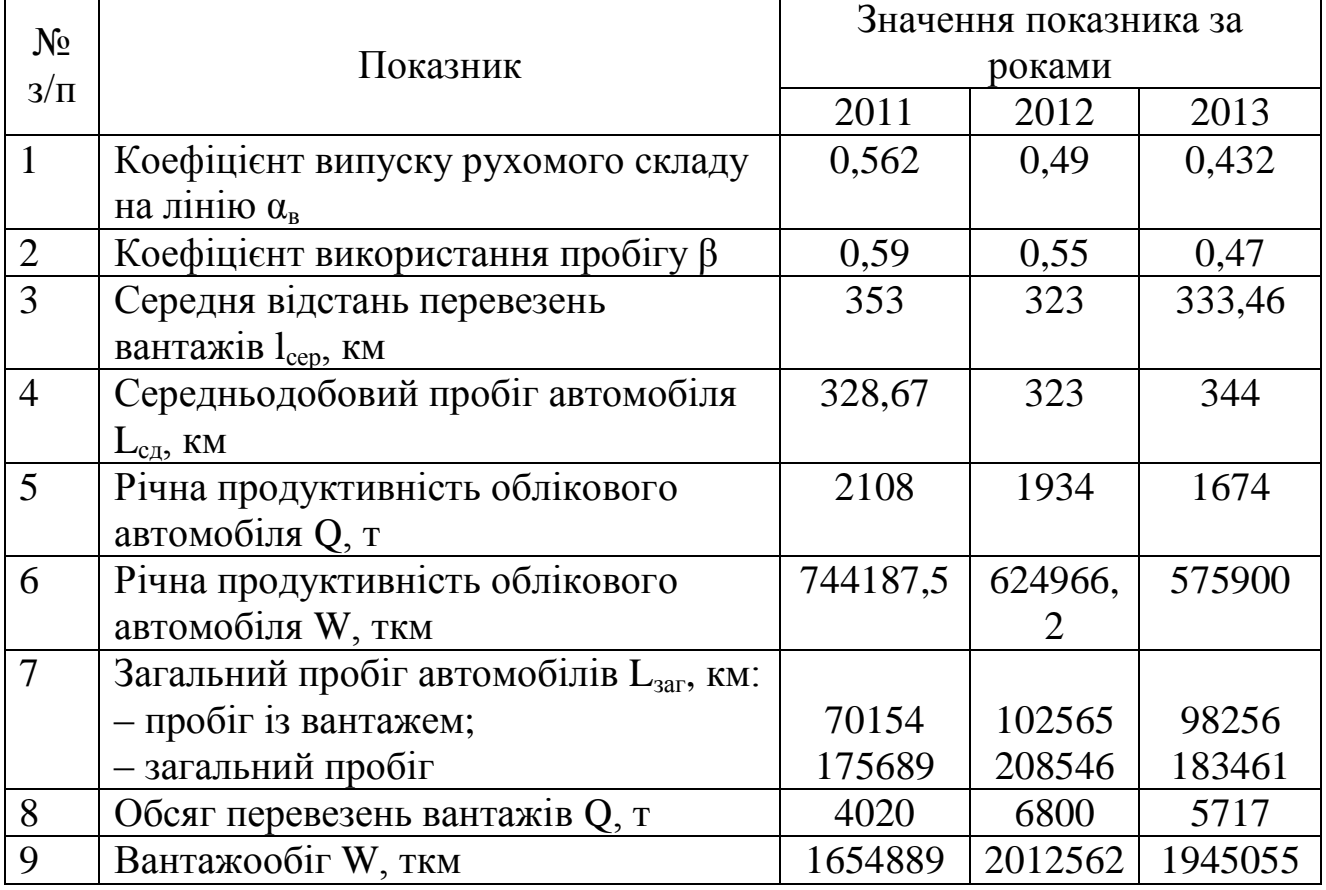

Таблиця Б.5 – Основні показники роботи вантажного автотранспорту ПНВФ «Центр»

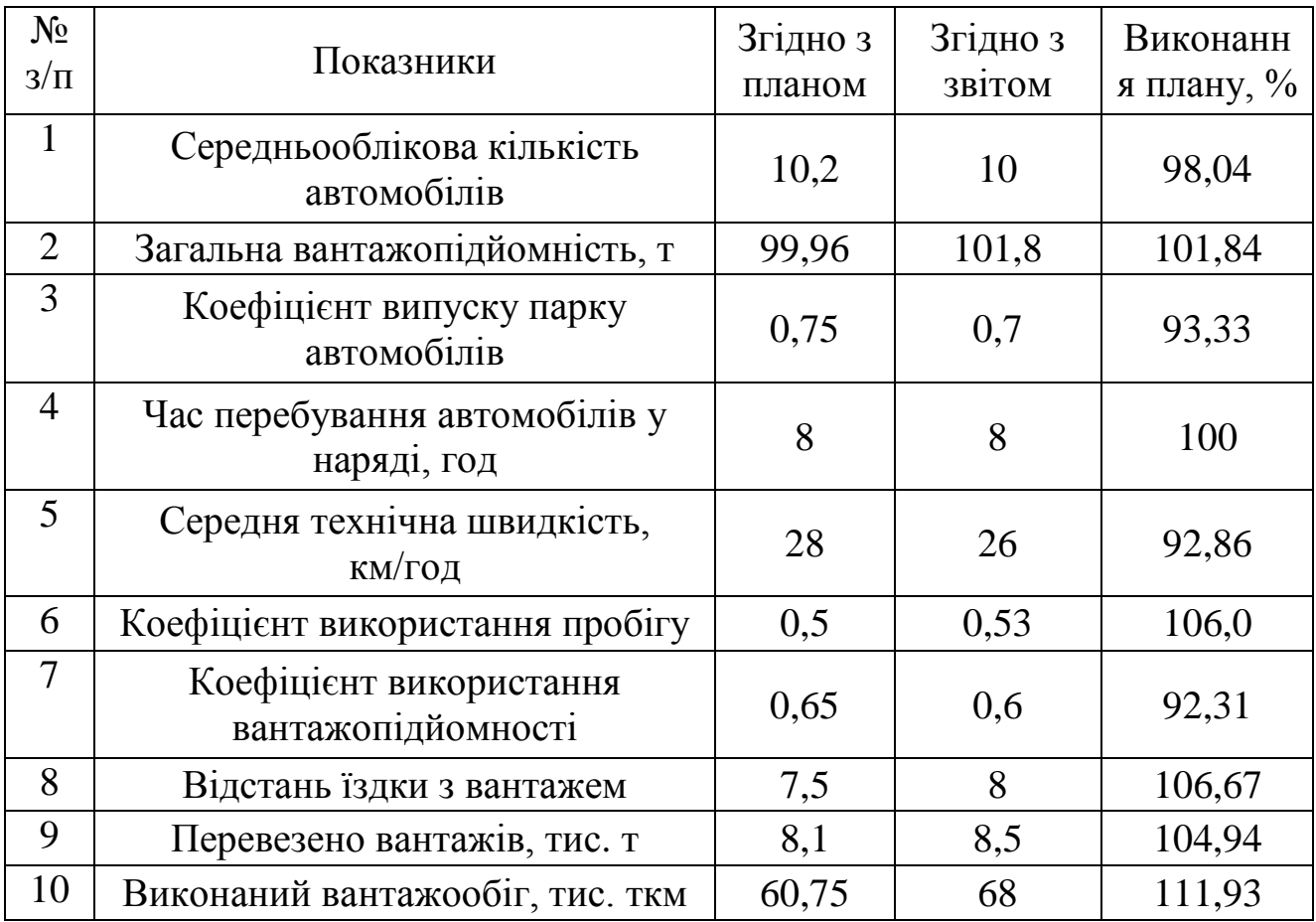

Таблиця Б.6 – Основні показники роботи вантажного автотранспорту за 2011-2013 рр. ТОВ «Мекрос»

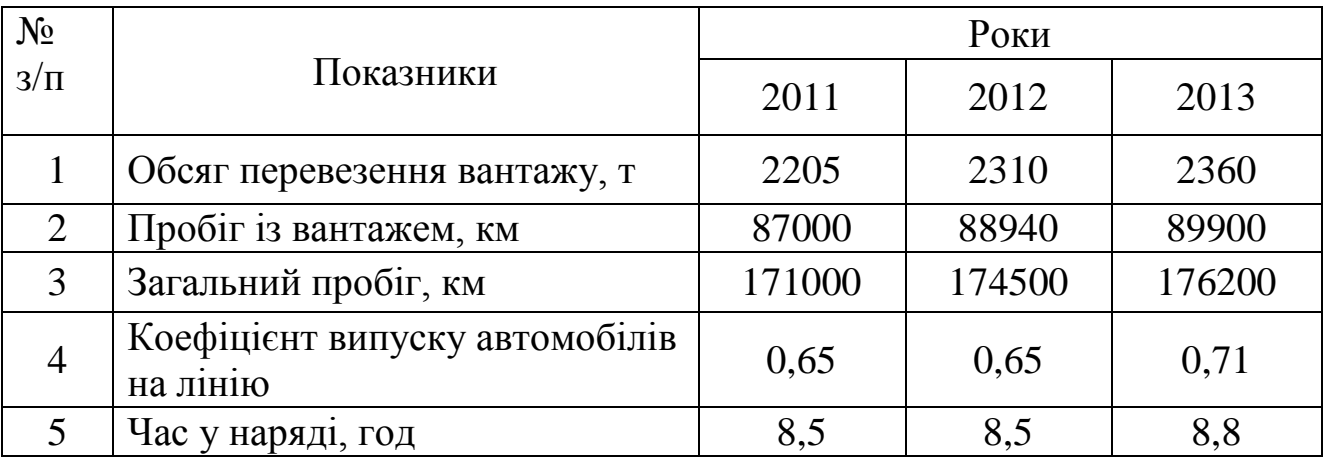

### Таблиця Б.7 – Основні показники роботи вантажного автотранспорту за 2011-2013 рр. ТОВ «ММ-ТРАНС»

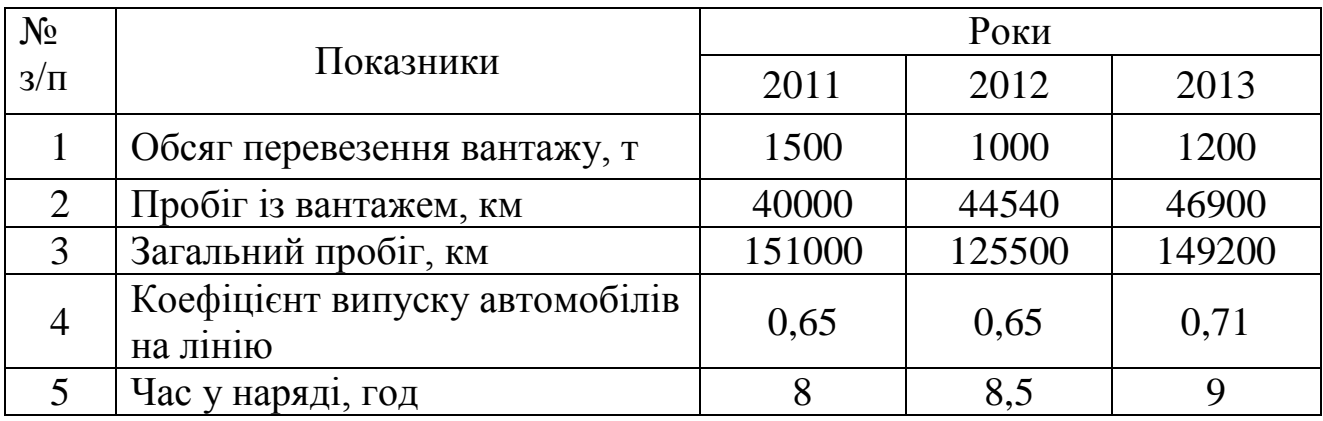

Таблиця Б.8 – Основні показники роботи вантажного автотранспорту за 2011-2013 рр. ПП «Леонтєв»

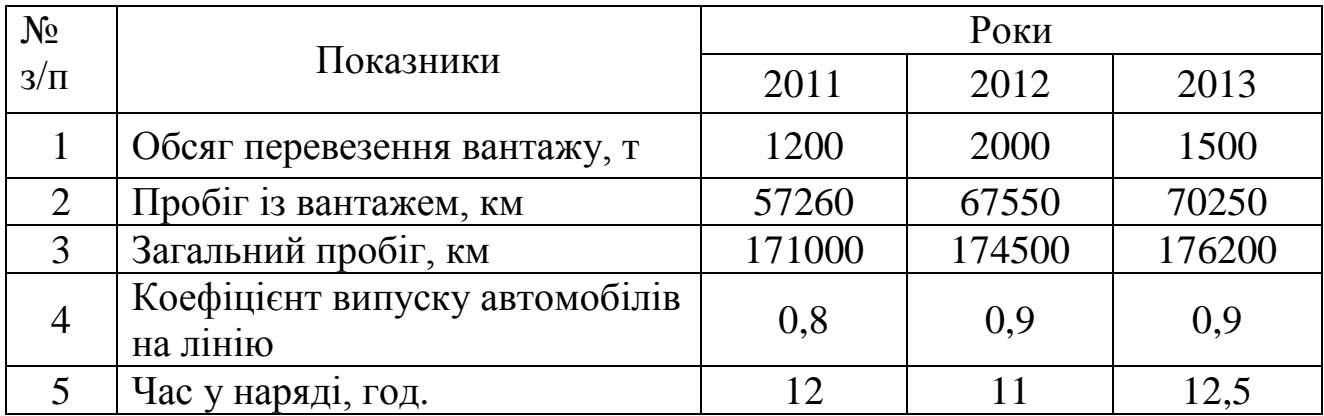

Таблиця Б.9 – Основні показники роботи вантажного автотранспорту за 2011–2013 рр. ПП «СПЛ-Україна»

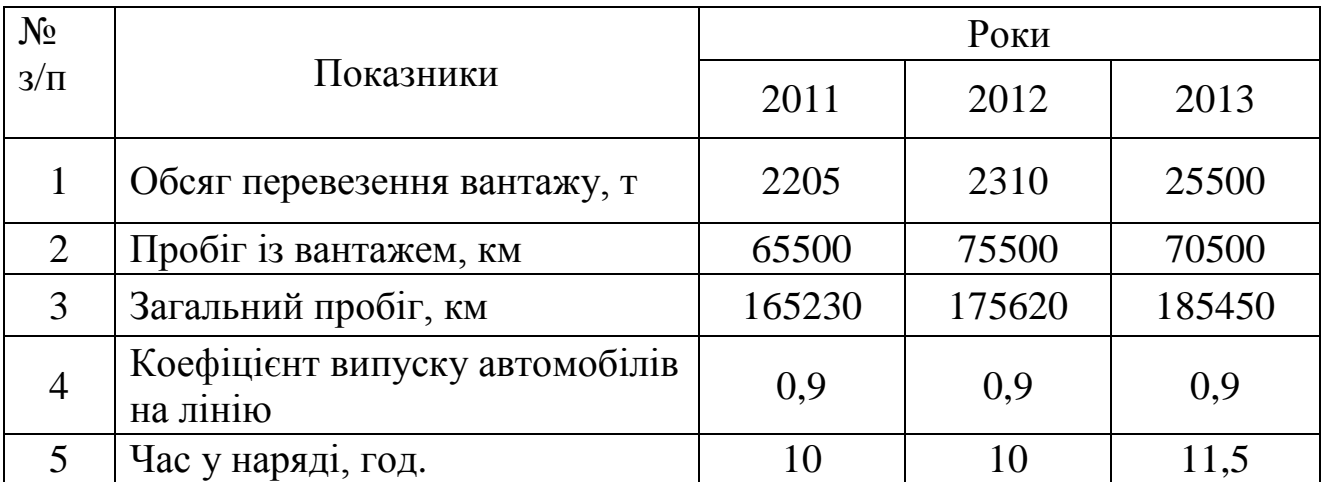

Таблиця Б.10 – Основні показники роботи вантажного автотранспорту за 2011-2013 рр. ПП «Термінал Т-К»

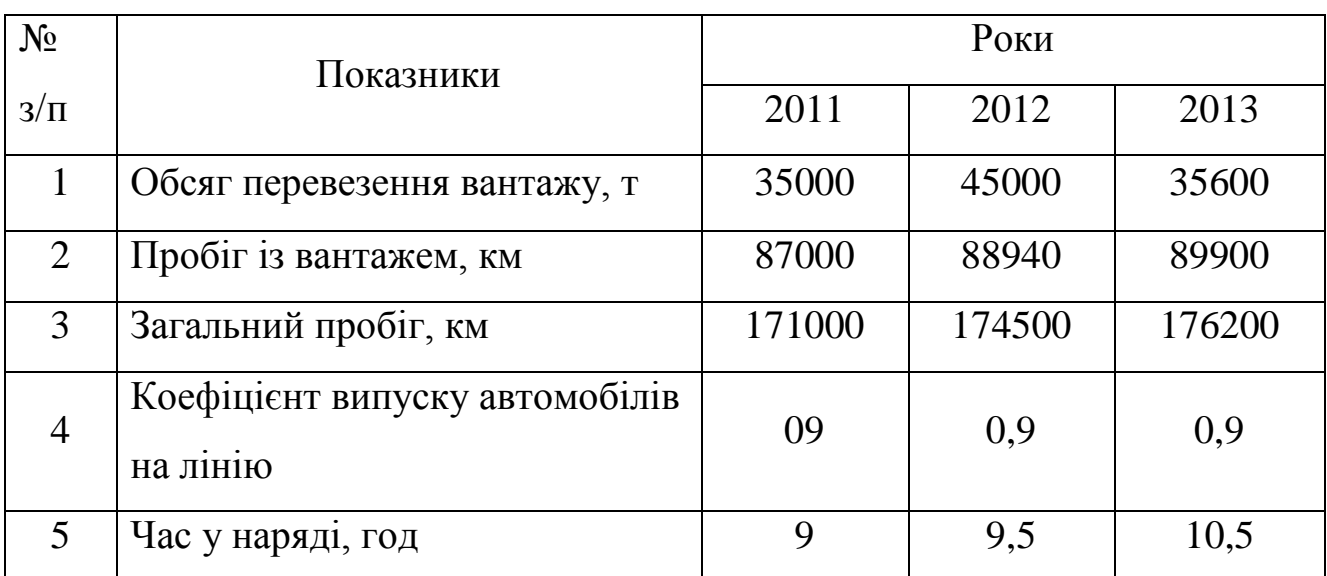

#### ЕЛЕКТРОННЕ НАВЧАЛЬНО-МЕТОДИЧНЕ ВИДАННЯ

**Самісько** Тетяна Олександрівна **Селезньова** Надія Олексіївна **Павловська** Ольга Миколаївна

## **МЕТОДИЧНІ ВКАЗІВКИ ДО ВИКОНАННЯ ПРАКТИЧНИХ РОБІТ ІЗ ДИСЦИПЛІНИ «ІНФОРМАЦІЙНІ ТЕХНОЛОГІЇ ТА КОМП'ЮТЕРНЕ ДІЛОВЕДЕННЯ» (ДЛЯ СТУДЕНТІВ НАПРЯМУ ПІДГОТОВКИ 6.070101 «ТРАНСПОРТНІ ТЕХНОЛОГІЇ (ЗА ВИДАМИ ТРАНСПОРТУ)» ТА СПЕЦІАЛЬНОСТІ 7.07010102 «ОРГАНІЗАЦІЯ ПЕРЕВЕЗЕНЬ І УПРАВЛІННЯ НА ТРАНСПОРТІ (ЗА ВИДАМИ ТРАНСПОРТУ)»)**

Підписано до випуску 2014 р. Гарнітура Times New. Умов. друк. арк. 6,14 Зам. №

\_\_\_\_\_\_\_\_\_\_\_\_\_\_\_\_\_\_\_\_\_\_\_\_\_\_\_\_\_\_\_\_\_\_\_\_\_\_\_\_\_\_\_\_

Державний вищий навчальний заклад «Донецький національний технічний університет» Автомобільно-дорожній інститут 84646, м. Горлівка, вул. Кірова, 51 E-mail: [druknf@rambler.ru](mailto:druknf@rambler.ru) Редакційно-видавничий відділ Свідоцтво про внесення до Державного реєстру видавців, виготовників і розповсюджувачів видавничої продукції ДК № 2982 від 21.09.2007 р.